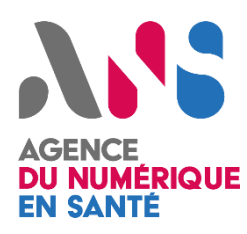

# **MSSanté**

# **MOTCO2 Outil de test éditeurs - Manuel d'utilisation**

*Statut : Validé | Classification : Interne | Version : 1.0*

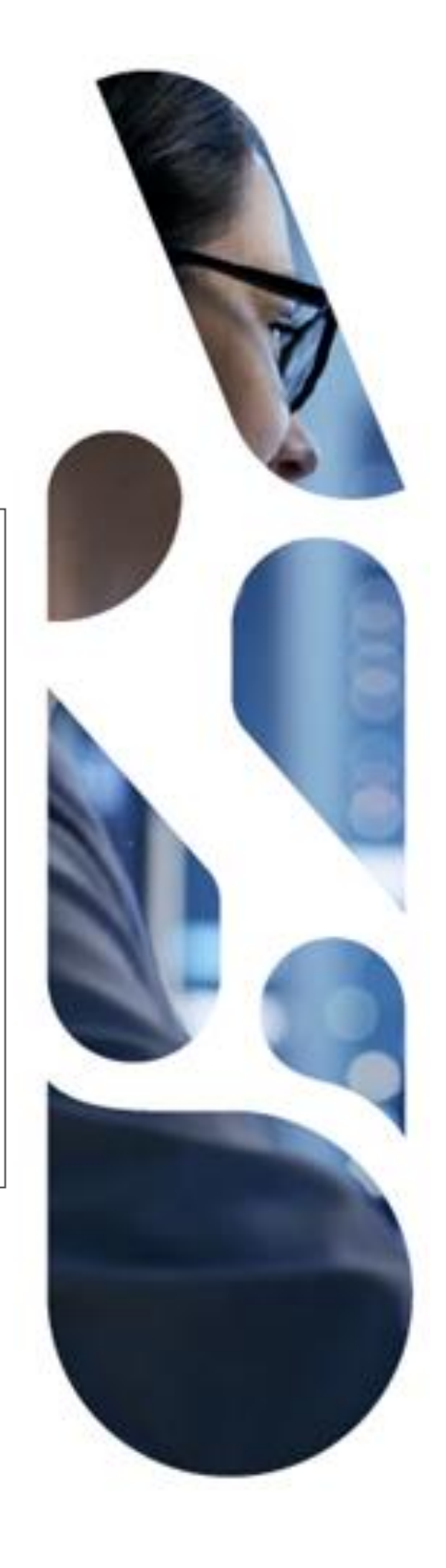

Agence du Numérique en Santé 2 - 10 Rue d'Oradour-sur-Glane – 75015 Paris esante.gouv.fr

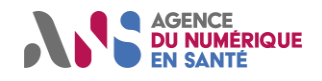

## **SOMMAIRE**

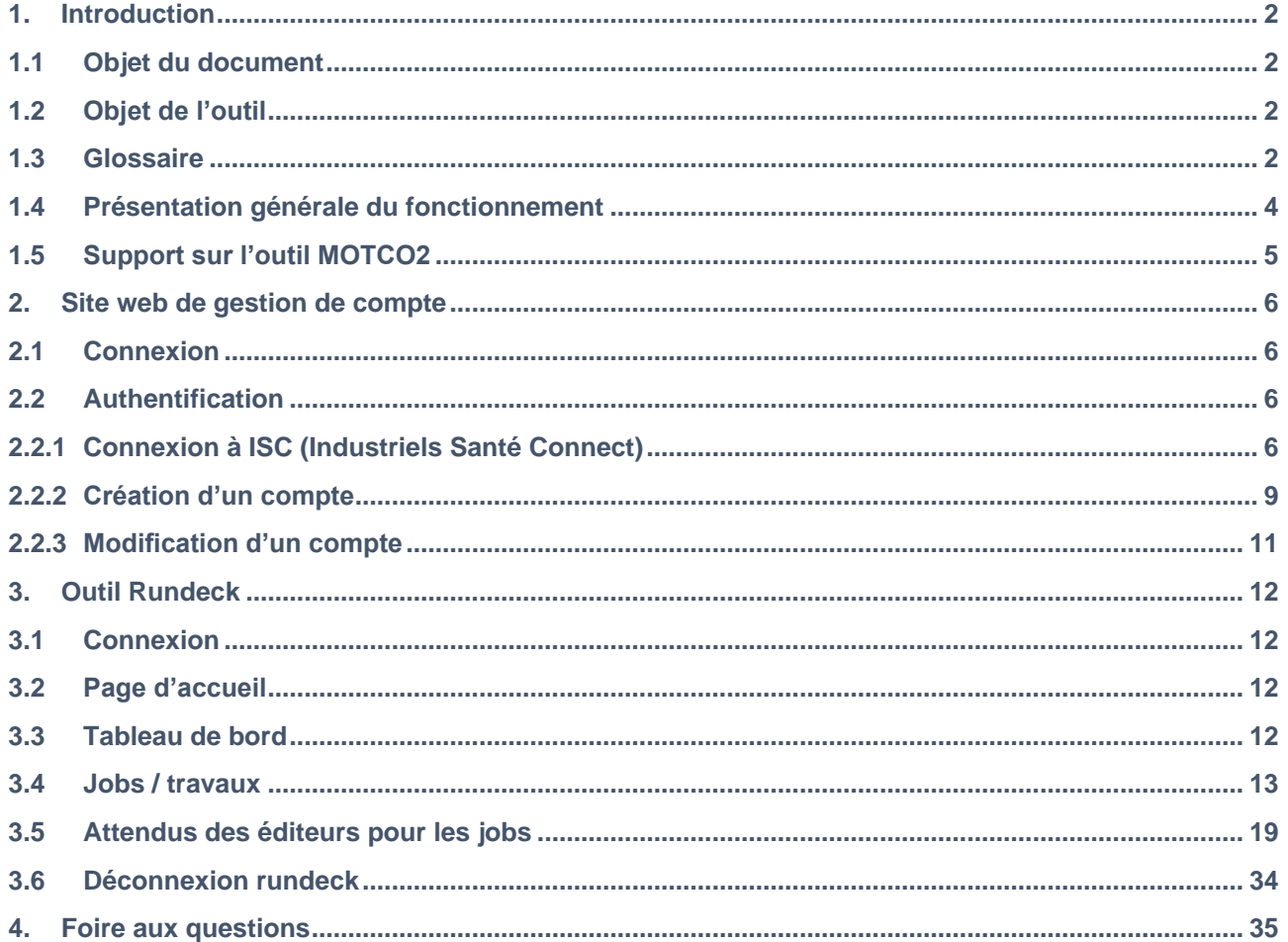

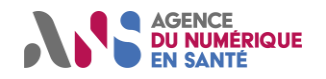

## <span id="page-2-0"></span>**1. INTRODUCTION**

L'outil MOTCO2 (pour MSSanté Outil de Test et de Conformité au Référentiel #2) permet aux éditeurs de LPS/DUI :

- ➢ De tester la conformité des LPS/DUI à certaines exigences techniques imposées par le Référentiel #2 éditeurs de messagerie MSSanté. Il permet en particulier de réaliser des échanges via l'API LPS avec des BAL de test compatibles API LPS,
- ➢ De jouer un ensemble de cas de test prédéfinis, dont la réalisation est demandée via les REM Ségur Vague 2. L'outil analyse les résultats de test afin d'attester du succès ou de l'échec des cas de test.

### <span id="page-2-1"></span>**1.1 OBJET DU DOCUMENT**

L'objet de ce document est de décrire l'ensemble des fonctionnalités offertes par l'outil de test MSSanté à destination des éditeurs.

### <span id="page-2-2"></span>**1.2 OBJET DE L'OUTIL**

L'outil de test a pour objectif de proposer aux éditeurs des moyens de test et de contrôle des fonctions de messagerie MSSanté intégrées à leur logiciel.

### <span id="page-2-3"></span>**1.3 GLOSSAIRE**

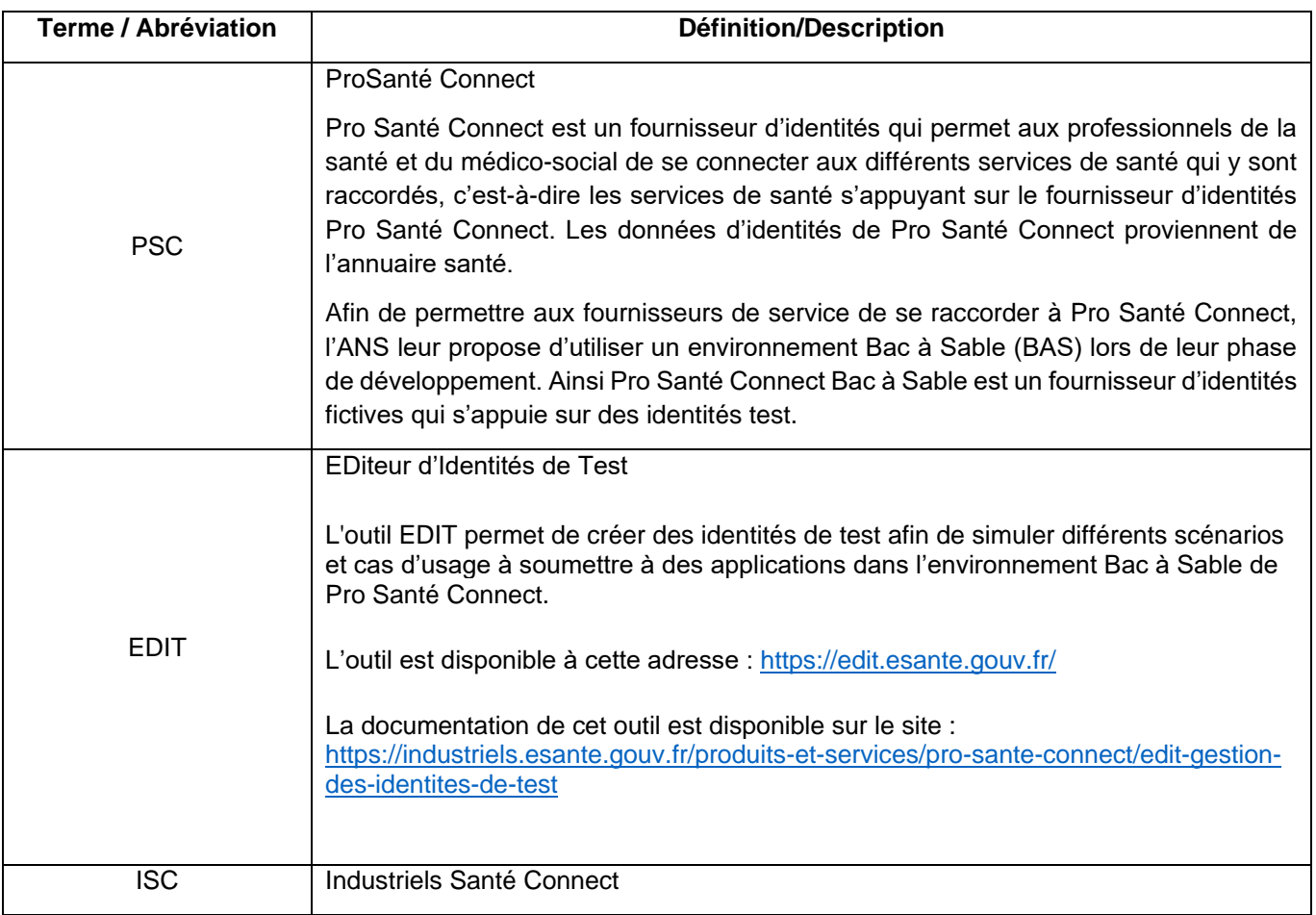

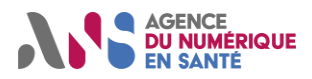

## **MOTCO2 - Manuel d'utilisation**

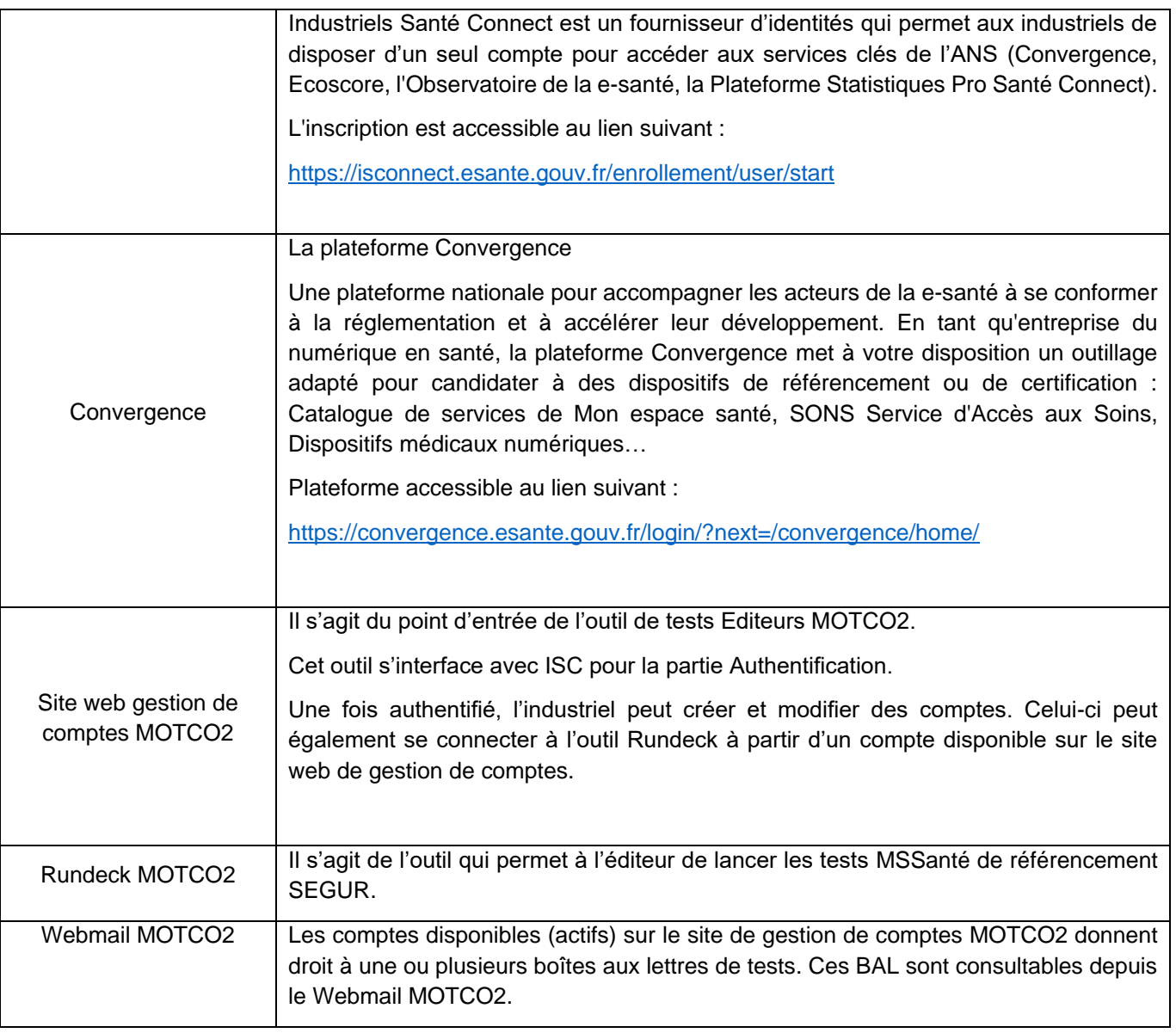

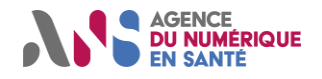

### <span id="page-4-0"></span>**1.4 PRESENTATION GENERALE DU FONCTIONNEMENT**

L'outil est constitué de 4 composants :

- Une interface Web permettant de gérer ses comptes de test,
- L'outil Rundesk permettant de jouer des cas de test,
- Un serveur de messagerie qui propose des accès conformes à l'API LPS. Ce dernier est connecté au fournisseur d'identité PSC BAS (Bac à sable) auquel il délègue l'authentification des identités de test,
- Un Webmail d'accès aux BAL de test.

L'outil permet de créer 2 BAL de test pour chaque logiciel de l'éditeur (identifié par son NIL) :

• Une BAL simule une BAL personnelle pouvant être accédée par une identité de personne physique de test choisie par l'éditeur à travers le MIE PSC,

Adresse de la BAL : **<IdNat\_PSC>@mail-test-editeur.espacedeconfiance.fr**

Une BAL simule une BAL applicative pouvant être accédée par une identité de personne morale de test choisie par l'éditeur, via la présentation d'un certificat ORG\_AUTH\_CLI généré pour cette structure.

#### Adresse de la BAL : **<IdNat\_AUTH\_CLI>@mail-test-editeur.espacedeconfiance.fr**

Le LPS/DUI doit configurer ces BAL afin de s'y connecter.

Le dispositif d'autoconfiguration (décrit dans le Ref#2) via DNS est disponible.

En cas de besoin, voici les paramètres du serveur de messagerie à utiliser :

- BAL applicative : mail-org-tests-editeur.espacedeconfiance.mssante.fr
	- o Hostname : mail-org-tests-editeur.espacedeconfiance.mssante.fr
	- o Port IMAP : 143
	- o Port SMTP : 587
- BAL personnelle :
	- o Hostname : mail-psc-tests-editeur.espacedeconfiance.mssante.fr
	- o Port IMAP : 143
	- o Port SMTP : 587

Ces BAL sont aussi accessibles via un webmail. depuis l'URL suivante : [https://mail-tests](https://mail-tests-editeur.espacedeconfiance.mssante.fr/)[editeur.espacedeconfiance.mssante.fr](https://mail-tests-editeur.espacedeconfiance.mssante.fr/) :

- Le login correspond à la BAL créée : **< IdNat\_PSC >**@mail-tests-editeur.espacedeconfiance.mssante.fr ou **< IdNat\_AUTH\_CLI>**@mail-tests-editeur.espacedeconfiance.mssante.fr
- Le mot de passe est « ODTMotco2 ».

Pour créer les BAL de test, vous devrez fournir une identifiée de personne physique de test et une identité de personne morale que vous détenez :

➢ Identité de personne physique de test pour MIE PSC :

Vous pouvez utiliser l'IdNat d'une carte CPS que vous détenez. Il est également possible de créer l'identité de test associée à une eCPS avec le module 'EDIT' sur l'environnement « bac à sable » du fournisseur

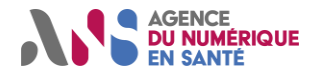

d'identité PSC accessible au lien suivant : https [://industriels.esante.gouv.fr/produits-et-services/pro-sante](https://industriels.esante.gouv.fr/produits-et-services/pro-sante-connect/edit-gestion-des-identites-pour-la-e-cps-de-test-e-cps-bas#paragraph-id--6238)[connect/edit-gestion-des-identites-pour-la-e-cps-de-test-e-cps-bas#paragraph-id--6238](https://industriels.esante.gouv.fr/produits-et-services/pro-sante-connect/edit-gestion-des-identites-pour-la-e-cps-de-test-e-cps-bas#paragraph-id--6238)

Le format de l'idNat (identifiant national) à utiliser pour la création de l'identité de test dans EDIT doit impérativement respecter le format **87AAMMJJHHMM** :

- **87** : Les 2 premiers chiffres sont invariants. Ne pas respecter cette règle ouvre un risque de conflit de l'identité créée.
- **AAMMJJHHMM** : représente la date de création de l'identité de test (année, mois, jour, heure, minute)

L'identité de test créée sera présente dans le « bac à sable » PSC mais ne le sera pas avec l'annuaire santé partenaire (de test).

➢ Identité de personne morale pour authentification par certificat :

Il faut générer ou réutiliser un certificat de test IGC Santé ORG AUTH CLI. Il est possible d'utiliser un certificat du même type déjà produit ou d'en solliciter un sur la plateforme « démarches simplifiées » accessible au lien suivan[t https://www.demarches-simplifiees.fr/commencer/f414.](https://www.demarches-simplifiees.fr/commencer/f414)

Les grandes étapes pour lancer un cas de tests avec MOTCO2 :

- ✓ Arrivée sur la page d'accueil du site web de gestion de comptes MOTCO2
- ✓ Clic sur lien permettant d'aller sur ISC et authentification
- ✓ Redirection vers outil de gestion de comptes MOTCO2
- ✓ Création/modification de comptes, si besoin
- ✓ Connexion à Rundeck MOTCO2
- ✓ Lancement des tests

Ces étapes sont détaillées dans les paragraphes suivants.

### <span id="page-5-0"></span>**1.5 SUPPORT SUR L'OUTIL MOTCO2**

Toute demande d'assistance ou d'information sur MOTCO2 doit être adressée à [monserviceclient.mssante@esante.gouv.fr](mailto:monserviceclient.mssante@esante.gouv.fr) . L'objet du message doit être préfixé de « [MOTCO2] » pour une prise en charge rapide.

En cas de demande d'assistance, il est impératif :

- ➢ De joindre toute trace liée à l'anomalie éventuelle rencontrée
- ➢ De préciser le cas de test concerné
- ➢ Le numéro de job associé au cas de test
- ➢ Et toute information que vous jugerez utile pour l'analyse de votre demande.

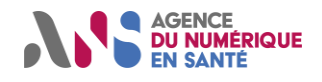

## <span id="page-6-0"></span>**2. SITE WEB DE GESTION DE COMPTE**

### <span id="page-6-1"></span>**2.1 CONNEXION**

Pour accéder à l'outil MOTCO2, se connecter à l'adresse suivante :

[https://tests-editeur.espacedeconfiance.mssante.fr](https://tests-editeur.espacedeconfiance.mssante.fr/)

## <span id="page-6-2"></span>**2.2 AUTHENTIFICATION**

#### <span id="page-6-3"></span>**2.2.1 CONNEXION A ISC (INDUSTRIELS SANTE CONNECT)**

Une fois que vous aurez cliqué sur le lien précédent, vous arrivez sur la page d'accueil du site web pour la gestion de compte de l'outil éditeur. Pour vous connecter, cliquer sur le bouton « Connexion ».

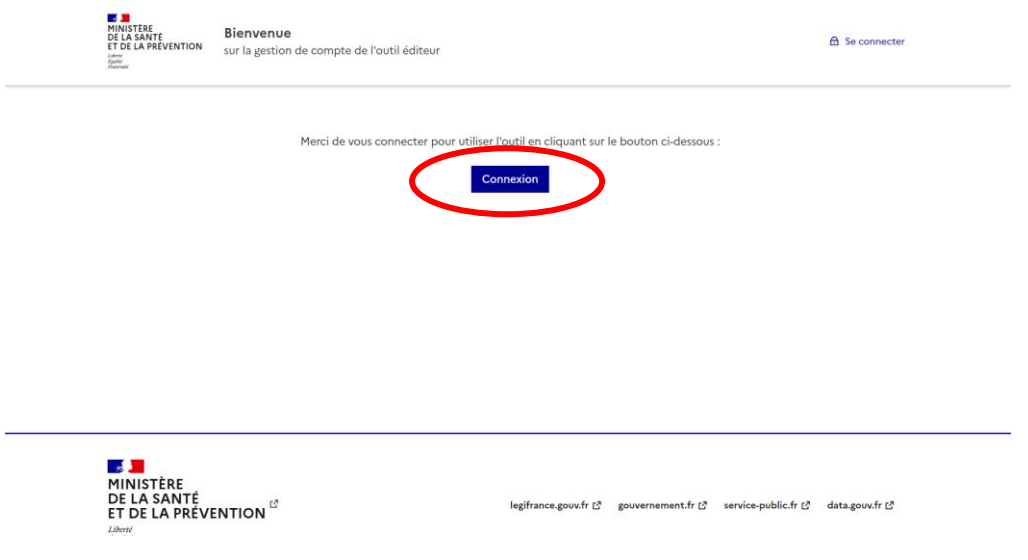

*Figure 1 - Page de connexion MOTCO2*

Vous serez redirigé vers la page d'authentification d'ISC (Industriels Santé Connect).

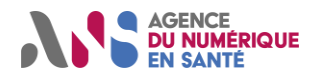

## **MOTCO2 - Manuel d'utilisation**

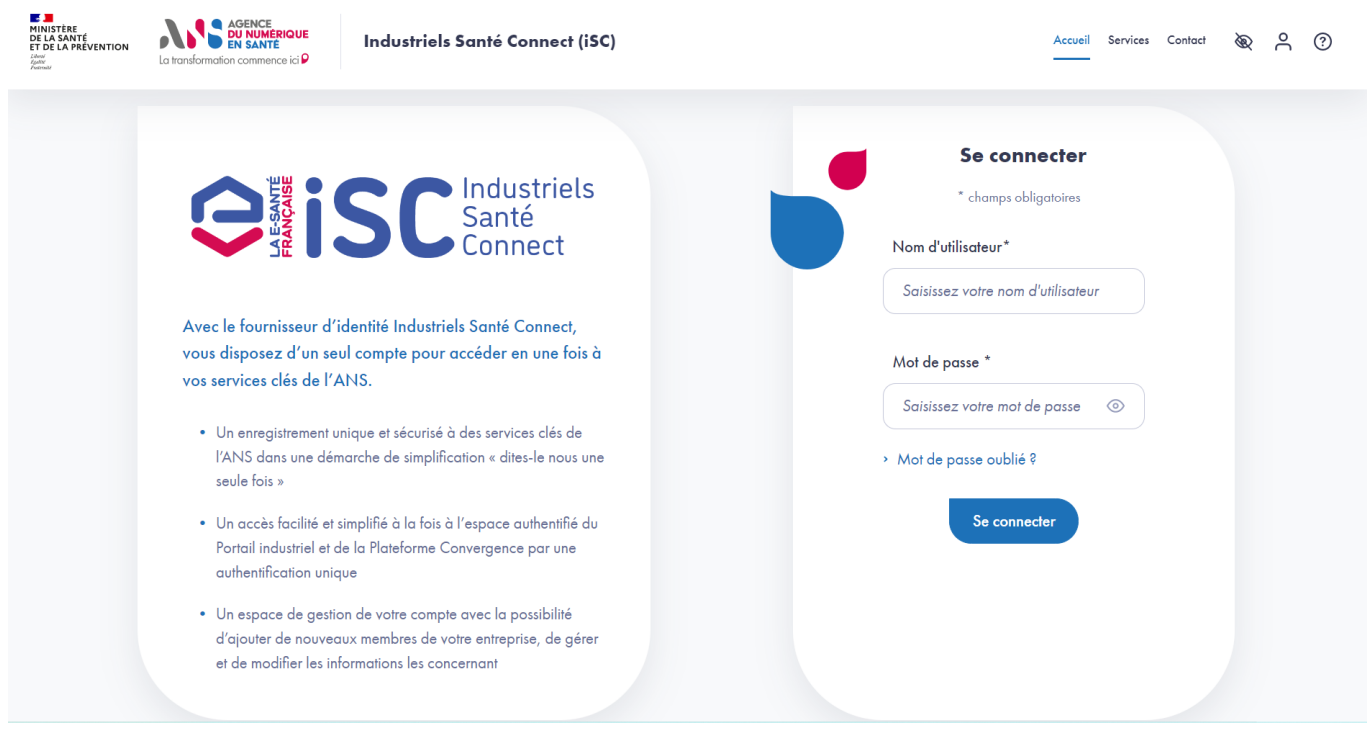

*Figure 2 - Page de connexion ISC*

Renseigner les champs « Nom d'utilisateur » et « Mot de passe » du formulaire. Vous recevrez un mail avec un code à renseigner pour valider votre authentification.

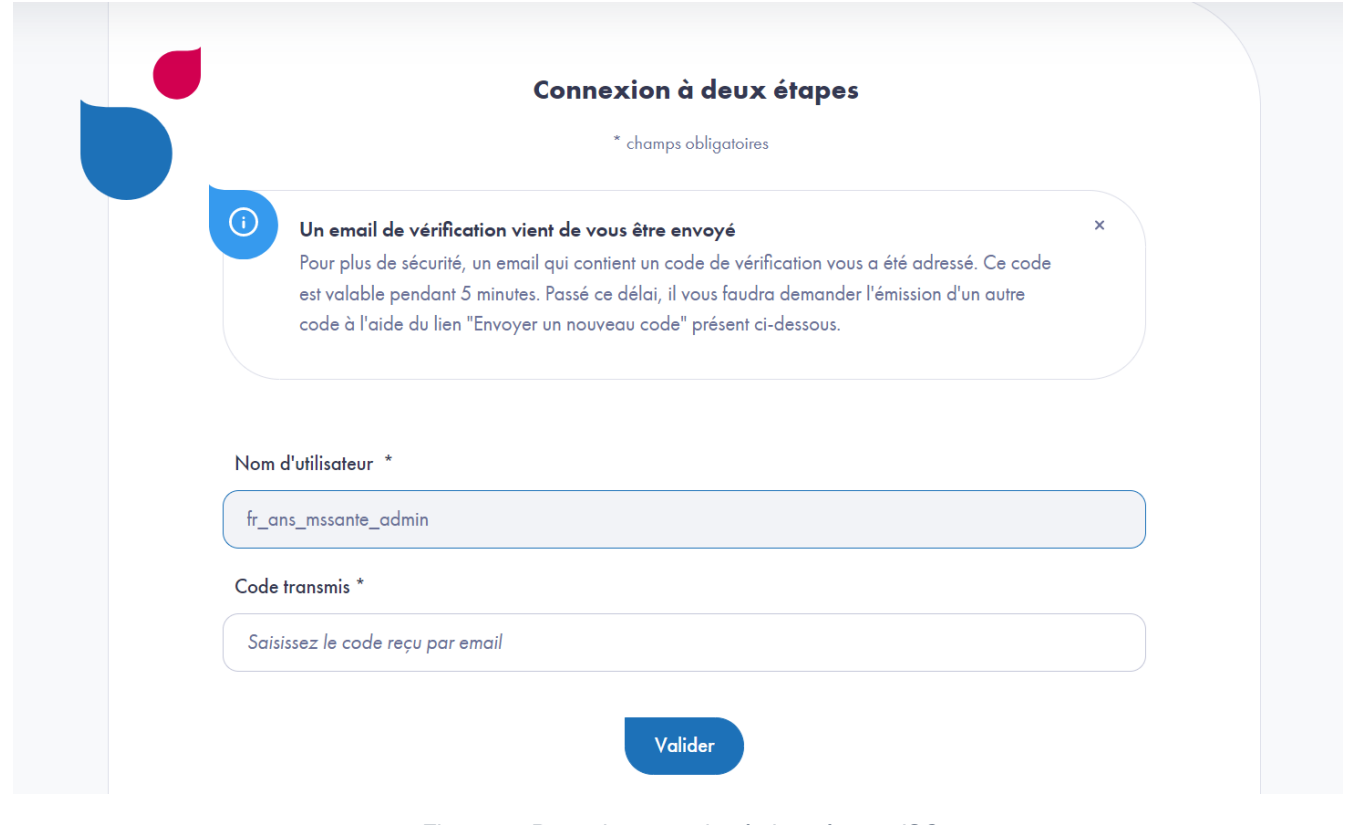

*Figure 3 - Page de connexion à deux étapes ISC*

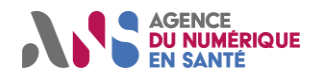

Une fois celui-ci validé vous devez accepter que le fournisseur d'identité Industriels Santé Connect (ISC) partage des informations avec MSSanté MOTCO2.

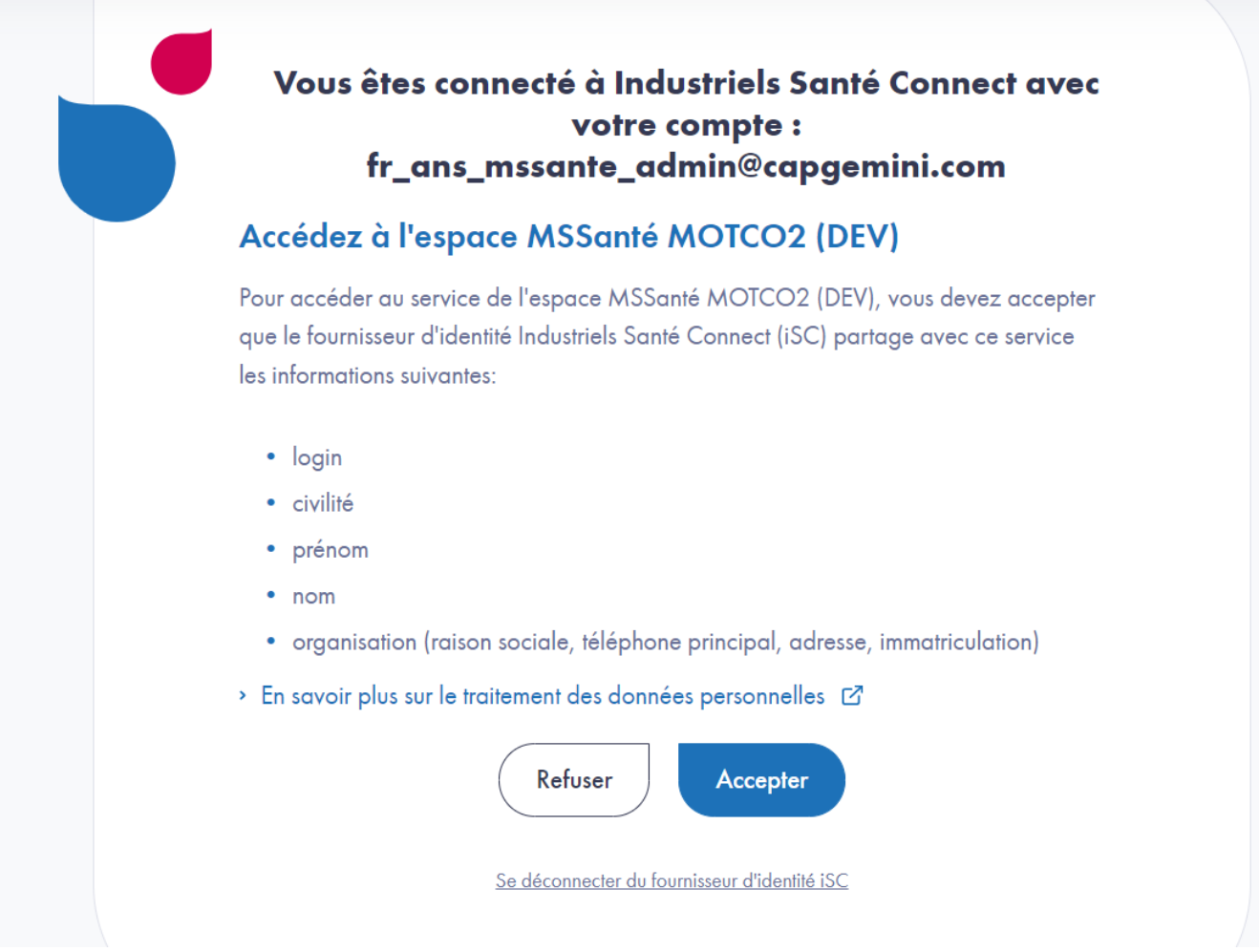

*Figure 4 - Page d'acceptation de partage de données ISC*

Vous serez alors redirigé vers le site de gestion de comptes de l'outil éditeur en mode connecté.

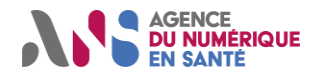

#### <span id="page-9-0"></span>**2.2.2 CREATION D'UN COMPTE**

Pour créer un compte LPS, cliquer sur le bouton « Créer un nouveau compte ».

## Liste de comptes

Veuillez créer un compte en cliquant sur le bouton ci-dessous.

Créer un nouveau compte

*Figure 5 - Page de liste de comptes*

Il faudra renseigner les champs suivants :

- ➢ « La référence produit (NIL) » qui doit bien provenir de la plateforme [Convergence](https://convergence.esante.gouv.fr/convergence/products/list) (colonne Ref. produit)
- ➢ Un « identifiant national PSC » qui correspond à l'idNat d'une identité de test (voir [§1.4\)](#page-4-0) qui sera configuré sur la BAL de test personnelle afin de pourvoir s'y connecter via PSC,
- ➢ Un « identifiant national AUTH\_CLI » qui correspond à un FINESS/SIRET/SIREN d'une personne morale de test (voir [§1.4\)](#page-4-0) qui sera configuré sur la BAL de test applicative afin de pourvoir s'y connecter avec le certificat ORG\_AUTH\_CLI de test. Cet identifiant doit correspondre au champ OU du certificat.

A minima, un des 2 champs doit être renseigné (« Identifiant national PSC » ou « Identifiant national AUTH\_CLI » en fonction des types de BAL utilisées par l'éditeur.

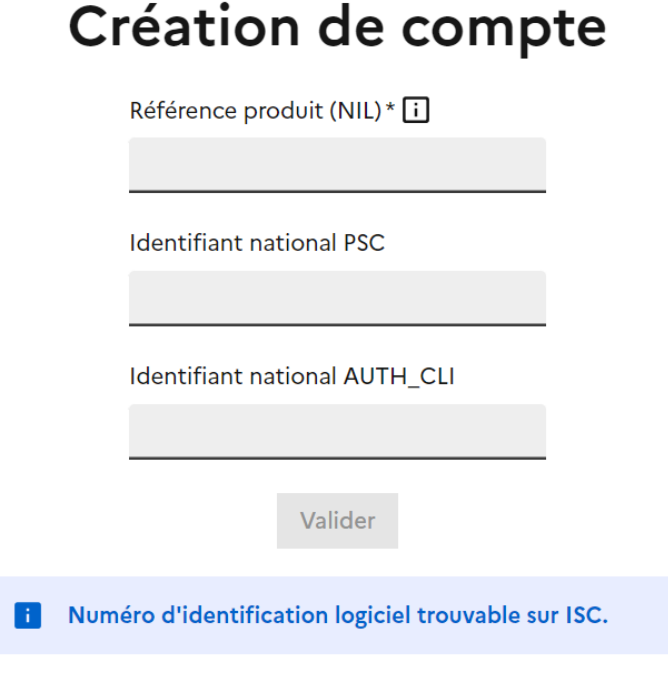

*Figure 6 - Page de création de compte*

Une fois le formulaire validé, vous serez redirigé vers la page d'accueil du site web gestion de compte de l'outil éditeur où vous verrez apparaitre votre compte dans un tableau. Ce compte avec les BAL correspondantes sera créé la nuit suivante et se donc disponible le lendemain.

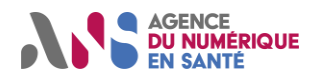

Une fois le compte créé et pris en compte, l'outil MOTCO2 mettra à disposition une ou deux BAL en fonction des saisies dans les champs « Identifiant national PSC », « Identifiant national AUTH\_CLI ».

Les BAL créées sont en capacité d'envoyer et de recevoir des mails pour les besoins des tests de validation de conformité de votre client de messagerie. Vous pouvez aussi vous connecter à ces dernières à l'aide du webmail (voir [§1.4\)](#page-4-0).

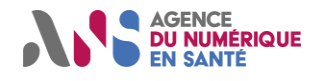

#### <span id="page-11-0"></span>**2.2.3 MODIFICATION D'UN COMPTE**

L'outil offre la possibilité de modifier un compte existant. Pour ce faire, il faudra cliquer sur le bouton « Modifier » dans le tableau de la liste des comptes. Le formulaire de modification est soumis aux mêmes règles que le formulaire de création. Pour plus d'information concernant la référence produit, vous pouvez survoler le logo  $\square$ .

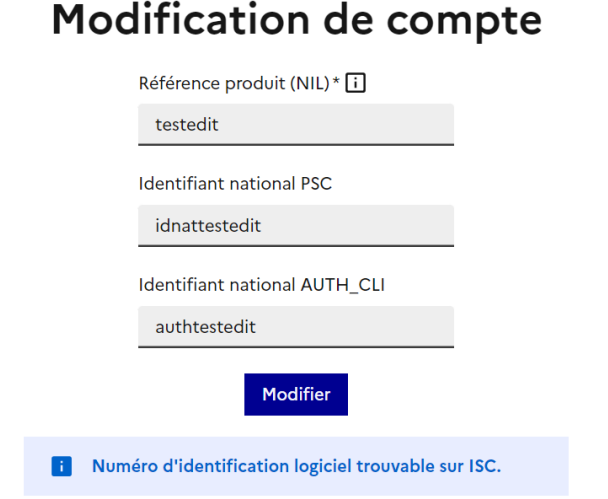

Une fois les champs renseignés, il faudra attendre la prise en compte durant la nuit pour pouvoir utiliser le compte. En attendant, le compte est indisponible.

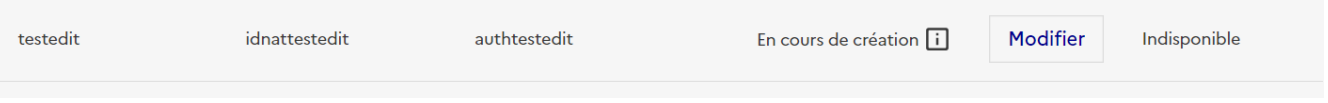

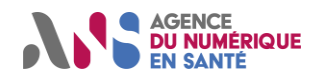

## <span id="page-12-0"></span>**3. OUTIL RUNDECK**

### <span id="page-12-1"></span>**3.1 CONNEXION**

La connexion se fait via le site de gestion de comptes. Une fois connecté à l'outil de gestion des comptes (après authentification sur ISC) et si un compte est disponible (créé et pris en compte par le traitement de nuit effectué par l'outil), le bouton « Accès à l'outil » est affiché pour ce compte. En cliquant dessus, vous serez redirigé vers la page d'accueil de l'outil Rundeck où tous les tests pour le compte correspondant seront présents.

### <span id="page-12-2"></span>**3.2 PAGE D'ACCUEIL**

Sur la page d'accueil, cliquer sur « **MSSanté - Outil de test éditeur – MOTCO2** » sous la liste des projets. Une page de tableau de bord est affichée avec plusieurs onglets proposés dans le menu gauche.

Cette page contient également les Conditions Générales d'Utilisation.

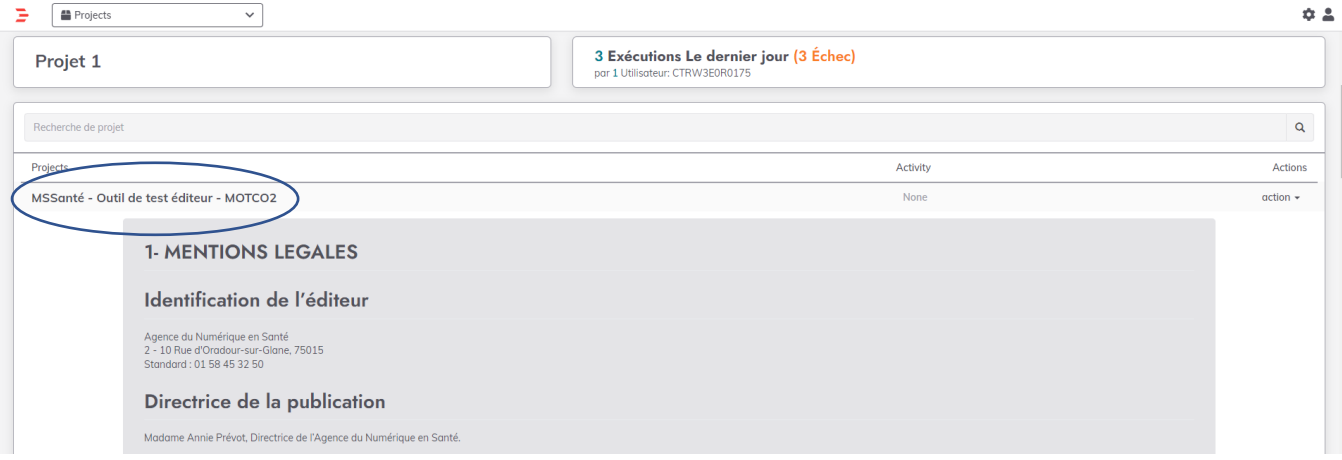

*Figure 7 - Page d'accueil Rundeck*

## <span id="page-12-3"></span>**3.3 TABLEAU DE BORD**

Cet écran permet d'afficher le tableau de bord de l'éditeur qui peut contenir le fichier « Lisez-moi » et des messages du jour.

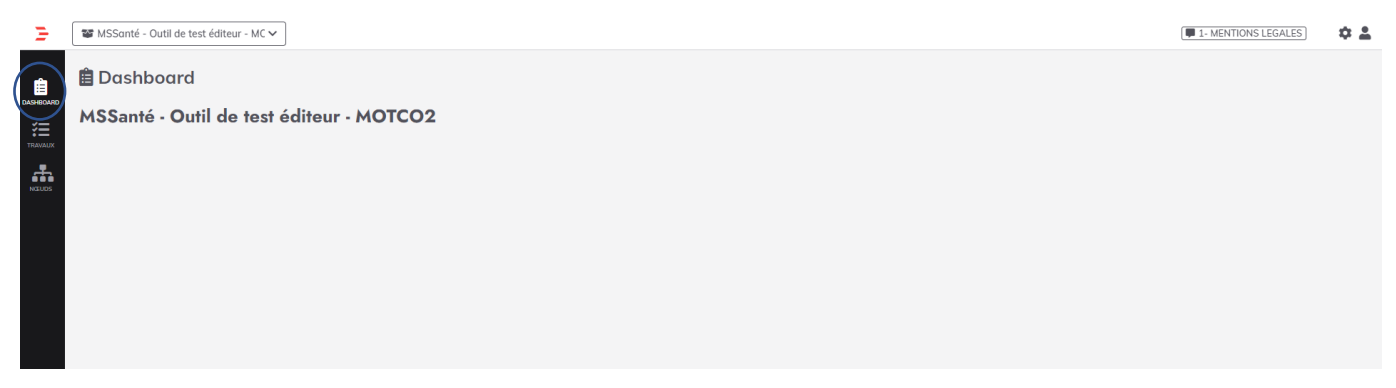

*Figure 8 - Dashboard Rundeck*

Statut : Validé | Classification : Publique | Version 1.0 Page 12/35

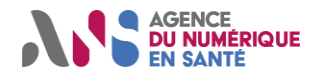

### <span id="page-13-0"></span>**3.4 JOBS / TRAVAUX**

Cet onglet permet d'afficher la liste des tests à exécuter pour s'assurer que vous respectez les exigences du référentiel #2 Clients de messagerie.

Vous pouvez lancer n'importe quel test dans la liste en cliquant sur la flèche verte.

#### ✓ **Les tests de BAL applicatives (dossier MSS-LPS-SEGUR-APP) :**

₩ MSS-LPS-SEGUR-APP

- ▶ ♦ MIE AUTH\_CLI: Authentification IMAP (MSS-CONF.12) Voici les étapes à suivre pour la réussite du test :
- 

*Figure 9 - Jobs Rundeck MSS-LPS-SEGUR-APP*

#### ✓ **Les tests de BAL personnelles et organisationnelles (dossier MSS-LPS-SEGUR-PER-ORG-1) :**

#### **▼ MSS-LPS-SEGUR-PER-ORG-1**

- $\triangleright$   $\Theta$  MIE PSC : Authentification IMAP (MSS-CONF.07) Voici les étapes à suivre pour la réussite du test :
- $\triangleright$  **O** MIE PSC : Authentification SMTP (MSS-CONF.07) Voici les étapes à suivre pour la réussite du test :

*Figure 10 - Jobs Rundeck MSS-LPS-SEGUR-PER-ORG-1*

#### ✓ **Les tests de BAL applicatives (dossier MSS-LPS-SEGUR-GEN-APP) :**

◆ MSS-LPS-SEGUR-GEN-APP

- ▶ ♦ MIE\_AUTH\_CLI : Accès Mail IMAP (MSS-CONF.06) Voici les étapes à suivre pour la réussite du test :
- >  $\bigoplus$  MIE AUTH\_CLI : AC non IGC Santé IMAP (MSS-CONF.27) Voici les étapes à suivre pour la réussite du test :
- ▶ **+ 0** MIE AUTH\_CLI : AC non IGC Santé SMTP (MSS-CONF.27) Voici les étapes à suivre pour la réussite du test :
- 
- >  $\bigcirc$  MIE AUTH\_CLI : Autoconfig SMTP (MSS-CONF.04) Voici les étapes à suivre pour la réussite du test :
- ▶ MIE\_AUTH\_CLI : Envoi Mail SMTP (MSS-CONF.05) Voici les étapes à suivre pour la réussite du test :
- 
- ► <sup>●</sup> MIE\_AUTH\_CLI : Indicateurs SMTP (MSS-CONF.14-15:16:21) Voici les étapes à suivre pour la réussite du test :
- ▶ ♦ MIE AUTH\_CLI: TLS IMAP (MSS-CONF.01;03) Voici les étapes à suivre pour la réussite du test :
- ▶ ♦ MIE AUTH\_CLI: TLS SMTP (MSS-CONF.01;03) Voici les étapes à suivre pour la réussite du test :

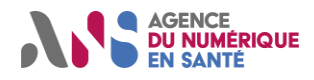

✓ **Les tests de BAL personnelles et organisationnelles (dossier MSS-LPS-SEGUR-GEN-PER-ORG) :**

◆ MSS-LPS-SEGUR-GEN-PER-ORG

- ▶ **●** MIE PSC : Accès Mail IMAP (MSS-CONF.06) Voici les étapes à suivre pour la réussite du test :
- ▶ **●** MIE PSC : AC non IGC Santé IMAP (MSS-CONF.27) Voici les étapes à suivre pour la réussite du test :
- ► **O** MIE PSC : AC non IGC Santé SMTP (MSS-CONF.27) Voici les étapes à suivre pour la réussite du test :
- ▶ **●** MIE PSC : Autoconfia IMAP (MSS-CONF.04) Voici les étapes à suivre pour la réussite du test :
- ▶ **●** MIE PSC : Autoconfig SMTP (MSS-CONF.04) Voici les étapes à suivre pour la réussite du test :
- ▶ **●** MIE PSC : Envoi Mail SMTP (MSS-CONF.05) Voici les étapes à suivre pour la réussite du test :
- ▶ **●** MIE PSC : Indicateurs SMTP Mail patient (MSS-CONF.14;15;16;21) Voici les étapes à suivre pour la réussite du test :
- ▶ MIE PSC : Indicateurs SMTP (MSS-CONF.14;15;16;21) Voici les étapes à suivre pour la réussite du test :
- O MIE PSC : TLS IMAP (MSS-CONF.01:03) Voici les étapes à suivre pour la réussite du test :
- O MIE PSC : TLS SMTP (MSS-CONF.01:03) Voici les étapes à suivre pour la réussite du test :

#### ✓ **Le test de réouverture de session IMAP (dossier MSS-LPS-SEGUR -PER-ORG-2) :**

◆ MSS-LPS-SEGUR-PER-ORG-2

- MIE PSC: Réouv Session IMAP (MSS-CONF.11) Voici les étapes à suivre pour la réussite du test :
- ✓ **Le test de réouverture de session SMTP (dossier MSS-LPS-SEGUR -PER-ORG-3) :**
	- ◆ MSS-LPS-SEGUR-PER-ORG-3
		- MIE PSC: Réouv Session SMTP (MSS-CONF.11) Voici les étapes à suivre pour la réussite du test :

#### ✓ **Les tests de certificats erronés (dossier MSS-LPS-SEGUR -1) :**

₩ MSS-LPS-SEGUR1

- MIE AUTH\_CLI: Certificat expiré IMAP (ECO 1.1.5) Voici les étapes à suivre pour la réussite du test :
- MIE AUTH\_CLI: Certificat expiré SMTP (ECO 1.1.5) Voici les étapes à suivre pour la réussite du test :
- MIE AUTH CLI: Certificat révoqué IMAP (ECO 1.1.6) Voici les étapes à suivre pour la réussite du test :
- MIE AUTH\_CLI: Certificat révoqué SMTP (ECO 1.1.6) Voici les étapes à suivre pour la réussite du test :
- MIE PSC : Certificat expiré IMAP (ECO 1.1.5) Voici les étapes à suivre pour la réussite du test :
- MIE PSC: Certificat expiré SMTP (ECO 1.1.5) Voici les étapes à suivre pour la réussite du test :
- MIE PSC : Certificat révoqué IMAP (ECO 1.1.6) Voici les étapes à suivre pour la réussite du test :
- MIE PSC: Certificat révoqué SMTP (ECO 1.1.6) Voici les étapes à suivre pour la réussite du test :

L'éditeur devra renseigner les informations nécessaires pour le test comme le temps d'écoute des logs (champ « Délai ») et, pour certains, l'adresse IP publique de la machine sur laquelle le LPS est lancé. Vous pouvez ensuite lancer le test en cliquant sur le bouton « Run Job Now. (Exécuter maintenant) ».

- Le champ « Délai » correspond au temps d'écoute en secondes du test. Si la valeur 15 est sélectionné, vous aurez 15 secondes pour effectuer la requête HTTP, IMAP ou SMTP attendue.
- Le champ « Adresse IP » correspond à l'adresse IP publique de la machine sur laquelle le LPS effectuant la requête IMAP ou SMTP est installé. Cette adresse sera vérifiée dans les tests.

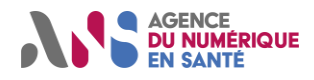

-

## **MOTCO2 - Manuel d'utilisation**

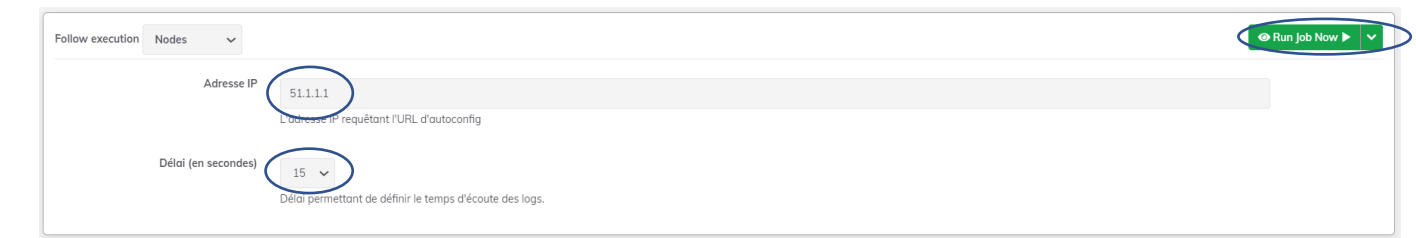

*Figure 11 - Page de lancement d'un job Rundeck avec paramètres*

Une barre de progression accompagnera le test jusqu'à la réalisation de celui-ci. Pendant ce temps d'attente, le client de messagerie doit effectuer les requêtes IMAP ou SMTP attendues (et la requête http au préalable dans les cas de test d'autoconfiguration).

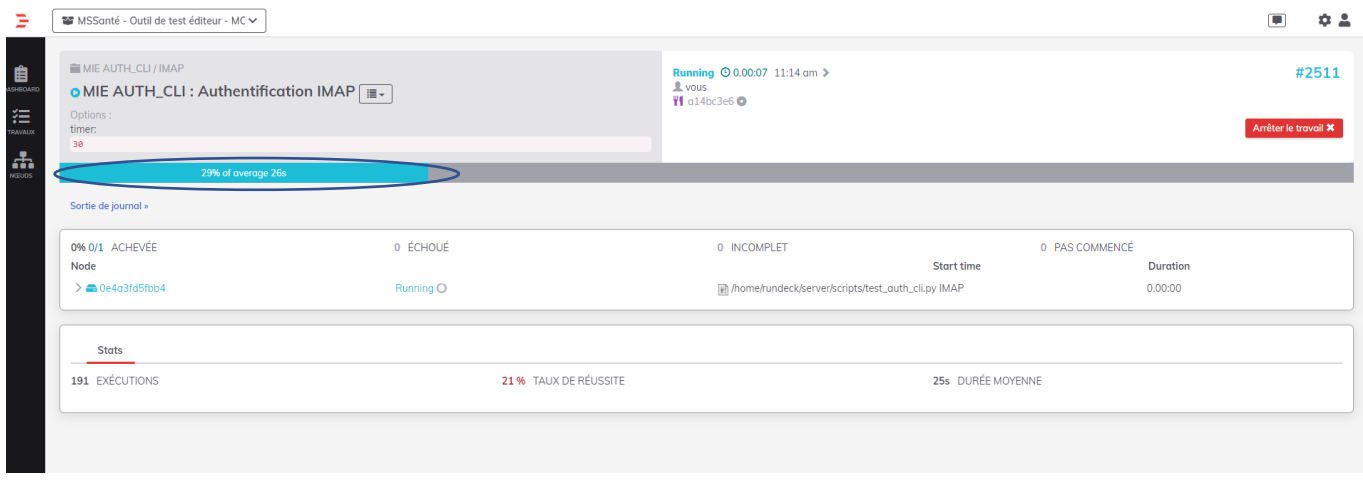

*Figure 12 - Page de progression d'un test Rundeck*

Une fois le temps d'attente dépassé, le test se termine soit en succès, soit en erreur. Il est possible d'analyser plus en détails le résultat du test en dépliant le volet du test en question :

| 100% 1/1 ACHEVÉE | 1 ÉCHOUÉ                                                                                                    | 0 INCOMPLET | 0 PAS COMMENCÉ |                 |
|------------------|----------------------------------------------------------------------------------------------------|-------------|----------------|-----------------|
| Node             |                                                                                                    |             | Start time     | <b>Duration</b> |
| 0e4a3f d5f b4    | 1 Step FAILED                                                                                                    |             |                | 0.00:31         |
|                  | <b>Failed</b><br>√ nome/rundeck/server/scripts/test_auth_cli.py IMAP                                                             |             | 11:14:37 am    | 0.00:30         |
| 10:15:08         | Début du script de test AUTH CLI                                                                                                 |             |                |                 |
| 10:15:08         | Nom utilisateur CTRW3E0R0175                                                                                                    |             |                |                 |
| 10:15:08         | <b>TMAP</b>                                                                                                    |             |                |                 |
| 10:15:08         | ['TEST KO']                                                                                                    |             |                |                 |
| 10:15:08         | Le temps d'écoute a été dépassé et aucun log n'a été généré.                                                                     |             |                |                 |
| 10:15:08         | Aucune adresse mail n'a été trouvée correspondant à : auth-user: 10123456789@mail-tests-editeur.dev.espacedeconfiance.mssante.fr |             |                |                 |
| 10:15:08         | Aucune méthode d'authentification n'a été trouvée correspondant à : auth-method: plain                                           |             |                |                 |
| 10:15:08         | Aucun protocole n'a été trouvé correspondant à : auth-protocol: imap                                                             |             |                |                 |
| 10:15:08         | Result: 1                                                                                                    |             |                |                 |
| 10:15:08         | Failed: NonZeroResultCode: Result code was 1                                                                                     |             |                |                 |

*Figure 13 - Résultat et logs d'un job Rundeck*

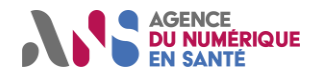

L'identifiant (ex : #2523) encerclé en rouge permet de voir l'ensemble des informations des tests exécutés et leurs résultats à transférer à l'ANS pour validation. Ce point est important surtout pour les cas de tests de référencement SEGUR.

| Options:<br>timer:<br>20 | MIE AUTH CLI/IMAP        | <b>⊘</b> MIE AUTH_CLI : Authentification IMAP $ $ $\equiv$ $\sim$           |              | Succeeded 290.00:20 à 2:26 pm ><br>$\mathbf{\mathbb{L}}$ vous<br>$14$ a14bc3e6 $\bullet$                                                                                                    |                   | #2523<br>Exécuter à nouveau C |
|--------------------------|--------------------------|-----------------------------------------------------------------------------|--------------|----------------------------------------------------------------------------------------------------|-------------------|-------------------------------|
|                          | Sortie de journal »      |                                                                             |              |                                                                                                    |                   |                               |
|                          | <b>100% 1/1 ACHEVÉE</b>  | 0 ÉCHOUÉ                                                                    |              | 0 INCOMPLET                                                                                                    | 0 PAS COMMENCÉ    |                               |
| Node                     |                          |                                                                             |              |                                                                                                    | <b>Start time</b> | <b>Duration</b>               |
|                          | $\epsilon$ e0a3f54c4550  |                                                                             | All Steps OK |                                                                                                    |                   | 0.00:20                       |
|                          |                          |                                                                             |              |                                                                                                    |                   |                               |
|                          | $\vee$ #1<br><b>IMAP</b> | OK<br>/home/rundeck/server/scripts/test_auth_cli.py                         |              |                                                                                                    | 2:26:22 pm        | 0.00:20                       |
|                          | 13:26:42                 | Début du script de test AUTH CLI                                            |              |                                                                                                    |                   |                               |
|                          | 13:26:42                 | Nom utilisateur CTRW3E0R0175                                                |              |                                                                                                    |                   |                               |
|                          | 13:26:42                 | <b>IMAP</b>                                                                 |              |                                                                                                    |                   |                               |
|                          | 13:26:42                 | 192.168.203.103, server: , request: "GET /auth HTTP/1.0", host: "openresty" |              | Feb 28 14:26:25 10.0.0.2 004bcdd3d7f8[14401]: 2023/02/28 14:26:25 [] 8#8: *140 [lua] rewrite by lua(nginx.conf:32):5: Got header auth-method: plain;, client:                                                                                                    |                   |                               |
|                          | 13:26:42                 |                                                                             |              | Feb 28 14:26:25 10.0.0.2 004bcdd3d7f8[14401]: 2023/02/28 14:26:25 [] 8#8: *140 [lua] rewrite by lua(nginx.conf:32):5: Got header auth-user: 10123456789@mail-<br>tests-editeur.dev.espacedeconfiance.mssante.fr;, client: 192.168.203.103, server: , request: "GET /auth HTTP/1.0", host: "openresty" |                   |                               |
|                          | 13:26:42                 | 192.168.203.103, server: , request: "GET /auth HTTP/1.0", host: "openresty" |              | Feb 28 14:26:25 10.0.0.2 004bcdd3d7f8[14401]: 2023/02/28 14:26:25 [] 8#8: *140 [lua] rewrite by lua(nginx.conf:32):5: Got header auth-protocol: imap;, client:                                                                                                    |                   |                               |

*Figure 14 - Page de résultat d'un job Rundeck*

**Note : les tests contenus dans les dossiers MSS-LPS-SEGUR-APP, MSS-LPS-SEGUR-PER-ORG-1, MSS-LPS-SEGUR-GEN-APP, MSS-LPS-SEGUR-GEN-PER-ORG, MSS-LPS-SEGUR -PER-ORG-2, MSS-LPS-SEGUR - PER-ORG-3, MSS-LPS-SEGUR-1 permettent de réaliser de manière unitaire chaque test.** 

**Cinq jobs globaux MSS-LPS-SEGUR-APP, MSS-LPS-SEGUR-PER-ORG-1, MSS-LPS-SEGUR-1, MSS-LPS-SEGUR-GEN-APP, MSS-LPS-SEGUR-GEN-PER-ORG permettent de lancer de manière groupée les tests appartenant à ces répertoires. Ce sont les cas de tests de référencement SEGUR.**

Pour ces tests de référencement SEGUR, les paramètres à renseigner sont ;

- Le délai qui correspond au temps d'écoute en secondes du test. Si la valeur 15 est sélectionnée, vous aurez 15 secondes pour réaliser chaque test unitaire du cas de test de référencement.
- L'adresse IP qui correspond à l'adresse IP publique du client LPS effectuant les requêtes IMAP ou SMTP. Cette adresse sera vérifiée dans les tests.

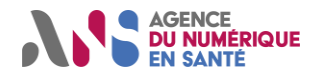

L'ordre d'exécution des jobs est le suivant :

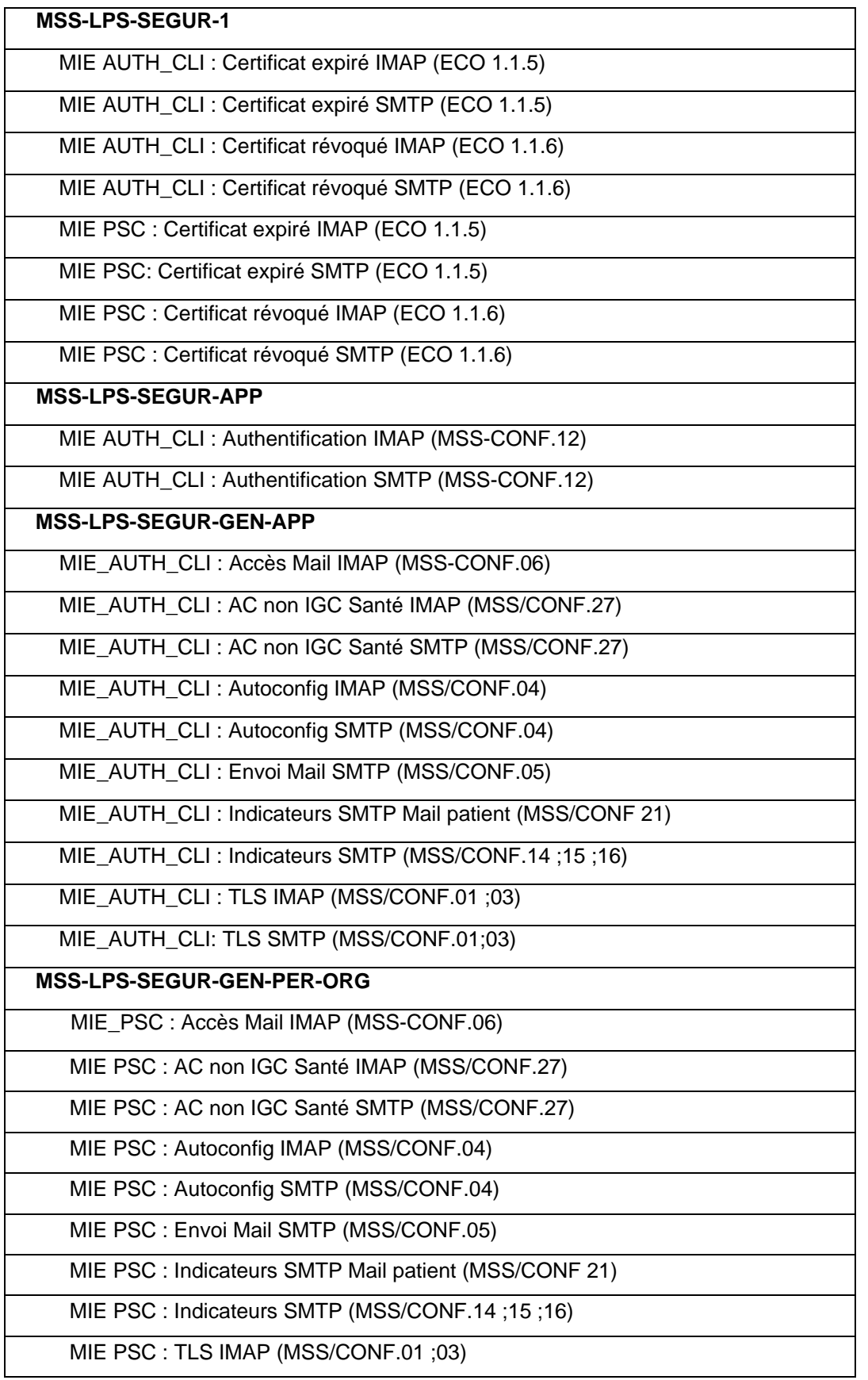

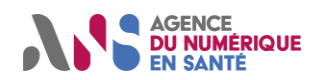

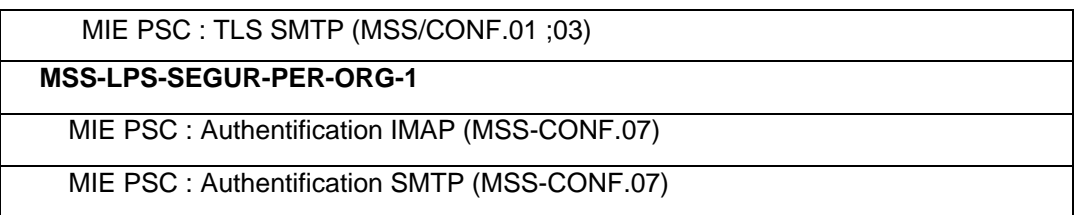

On peut voir le test en cours en cliquant sur le bouton « chevron » dans la sortie journal. L'utilisateur pourra lancer le test adéquat depuis son LPS.

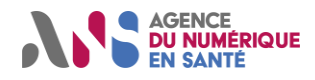

## <span id="page-19-0"></span>**3.5 ATTENDUS DES EDITEURS POUR LES JOBS**

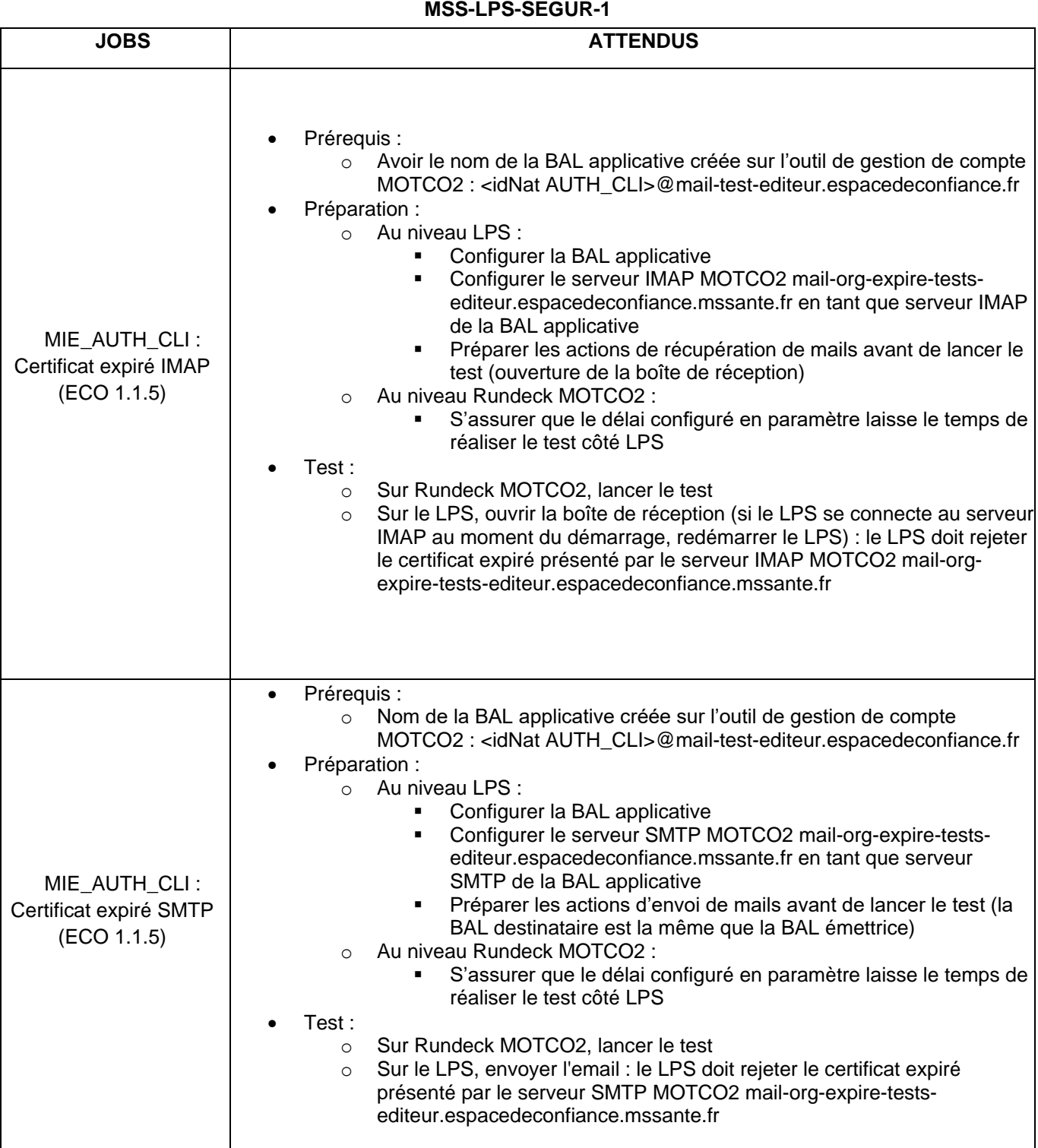

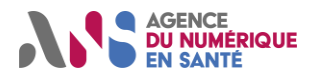

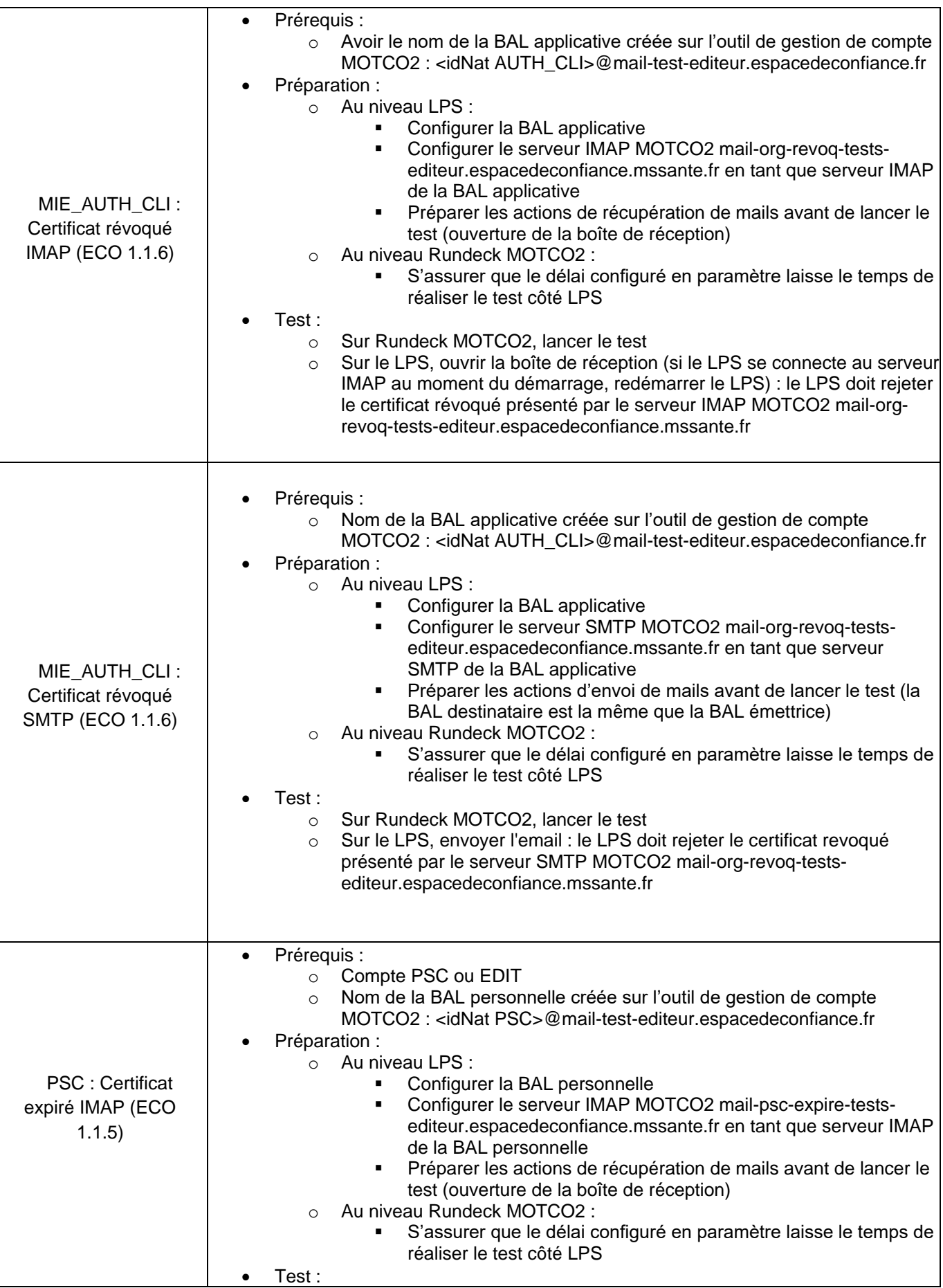

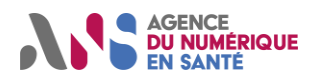

## **MOTCO2 - Manuel d'utilisation**

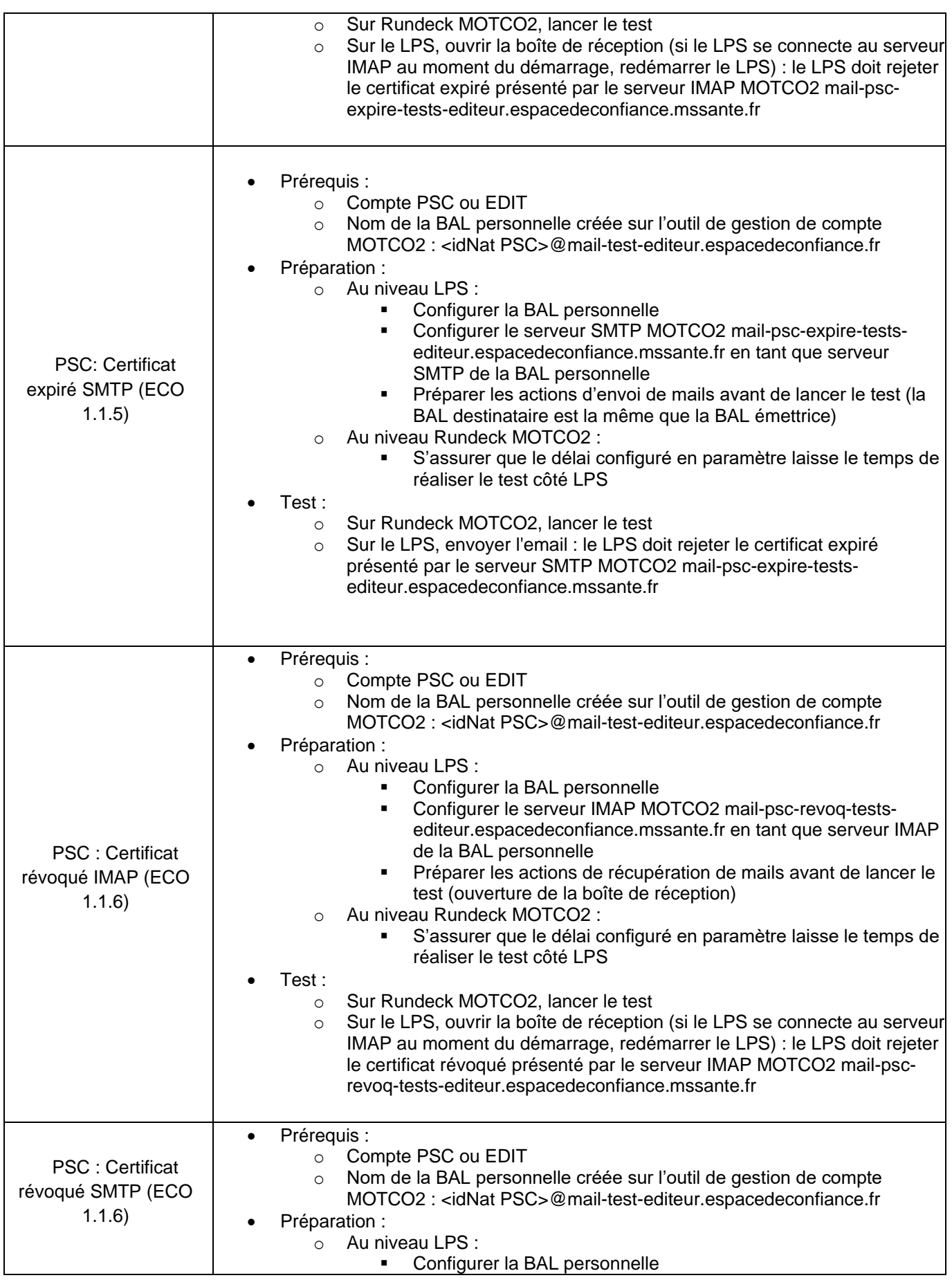

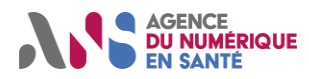

## **MOTCO2 - Manuel d'utilisation**

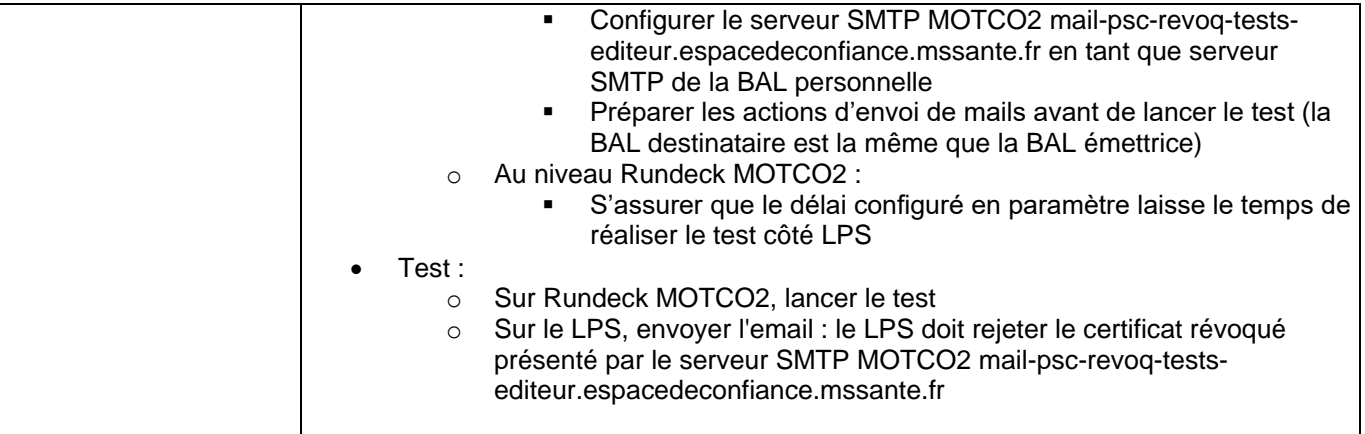

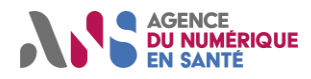

#### **MSS-LPS-SEGUR-APP**

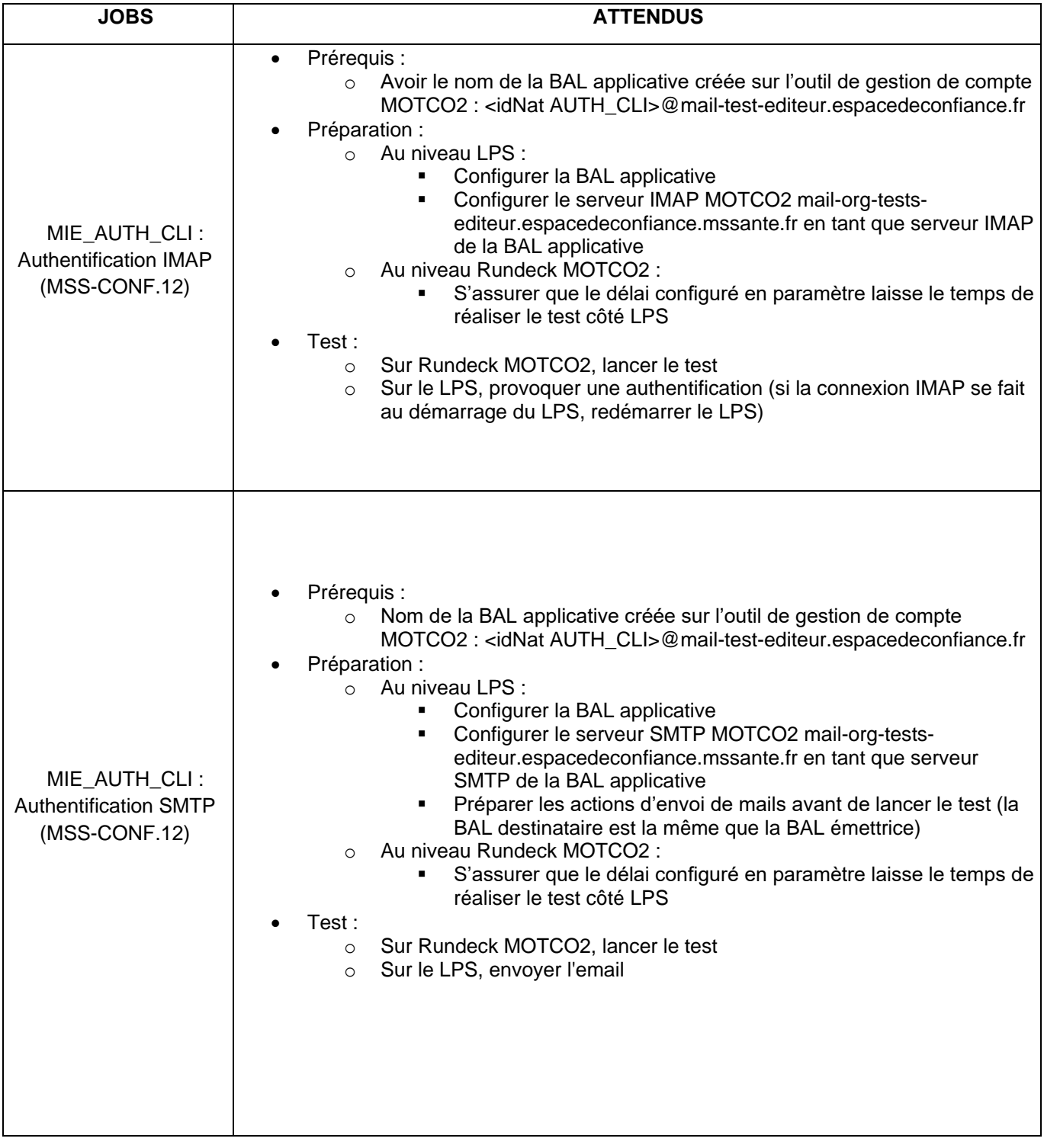

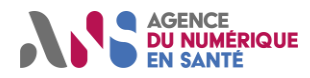

#### **MSS-LPS-SEGUR-GEN-APP**

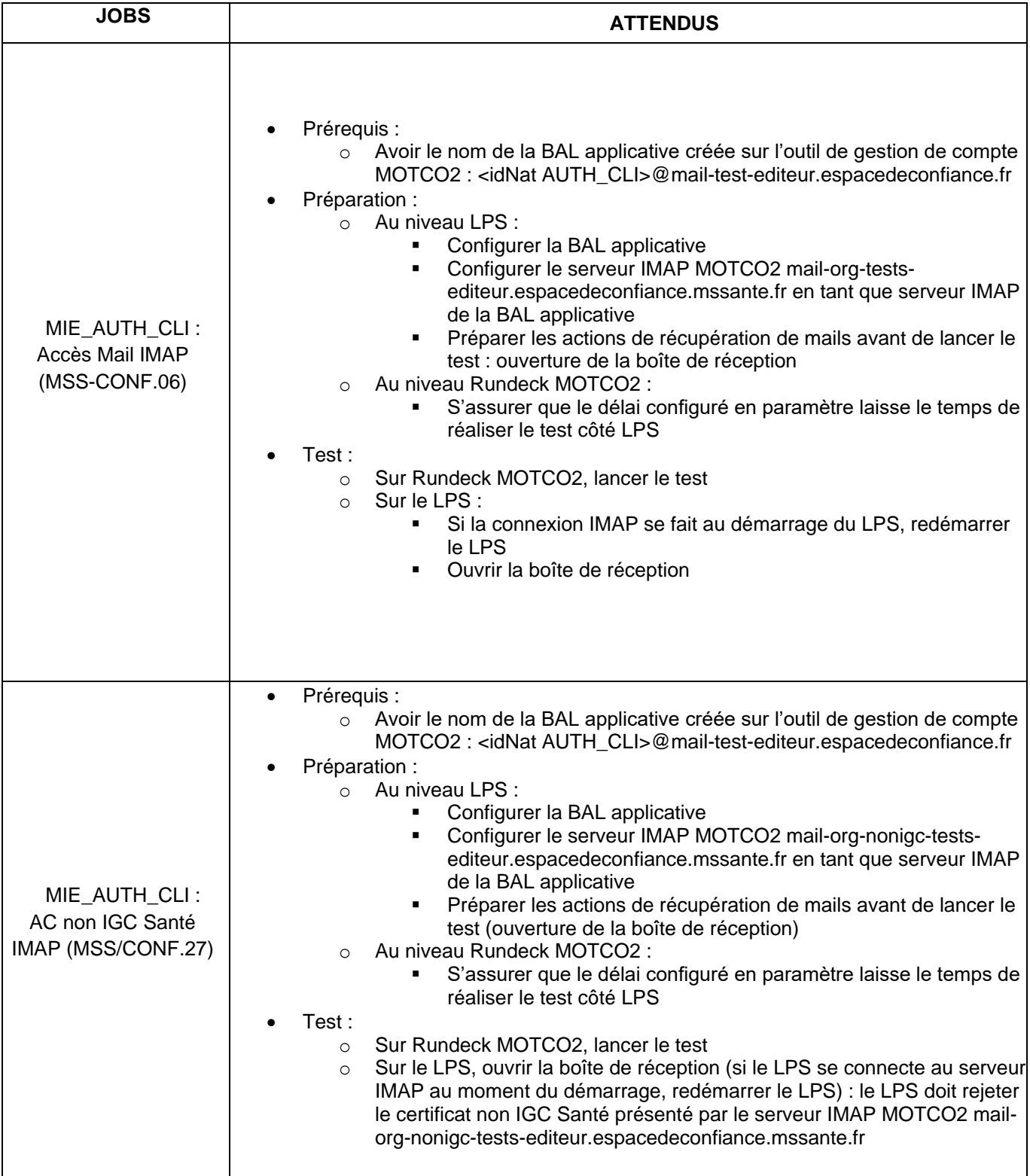

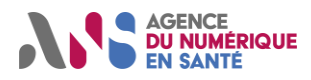

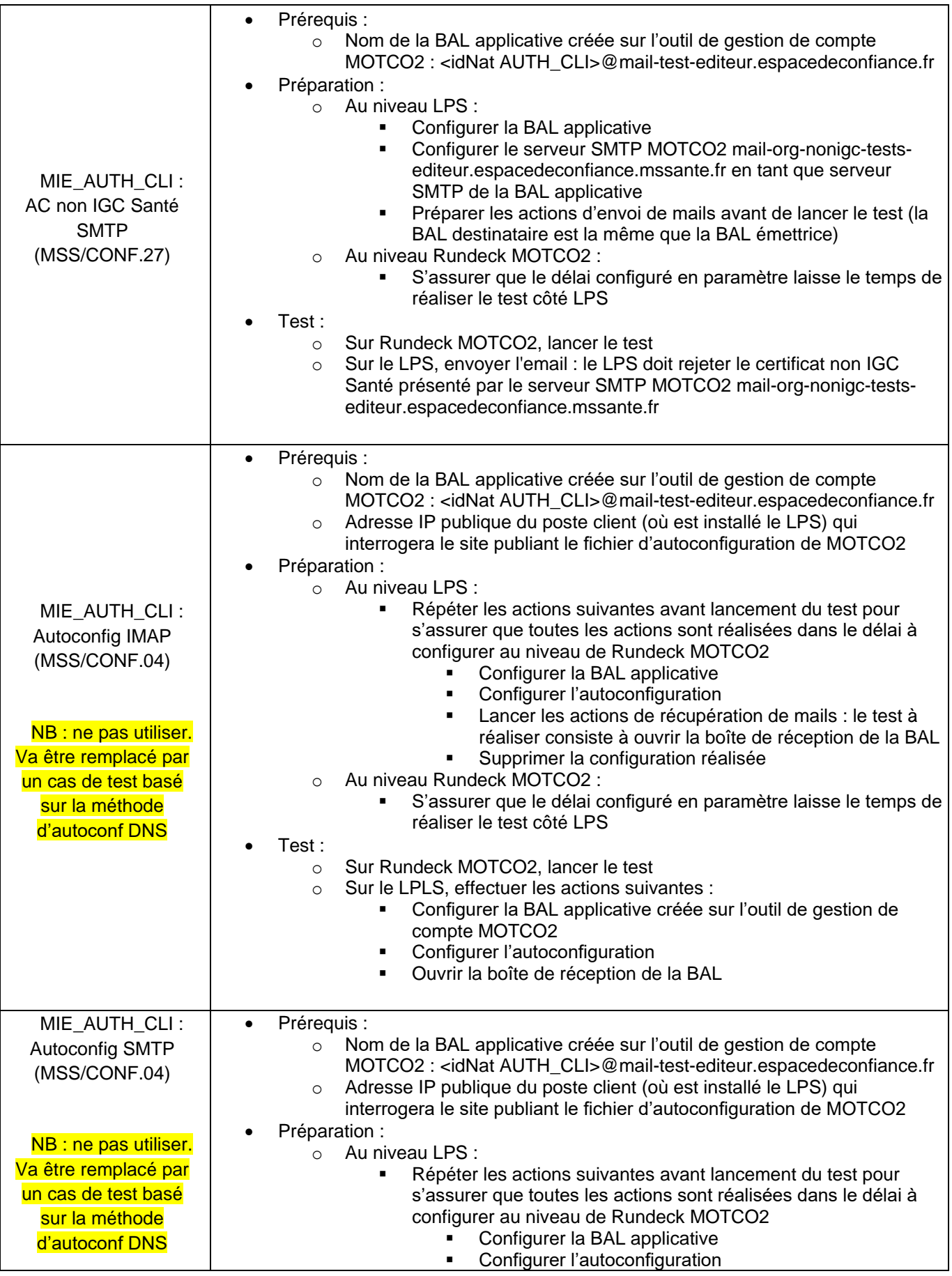

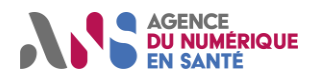

## **MOTCO2 - Manuel d'utilisation**

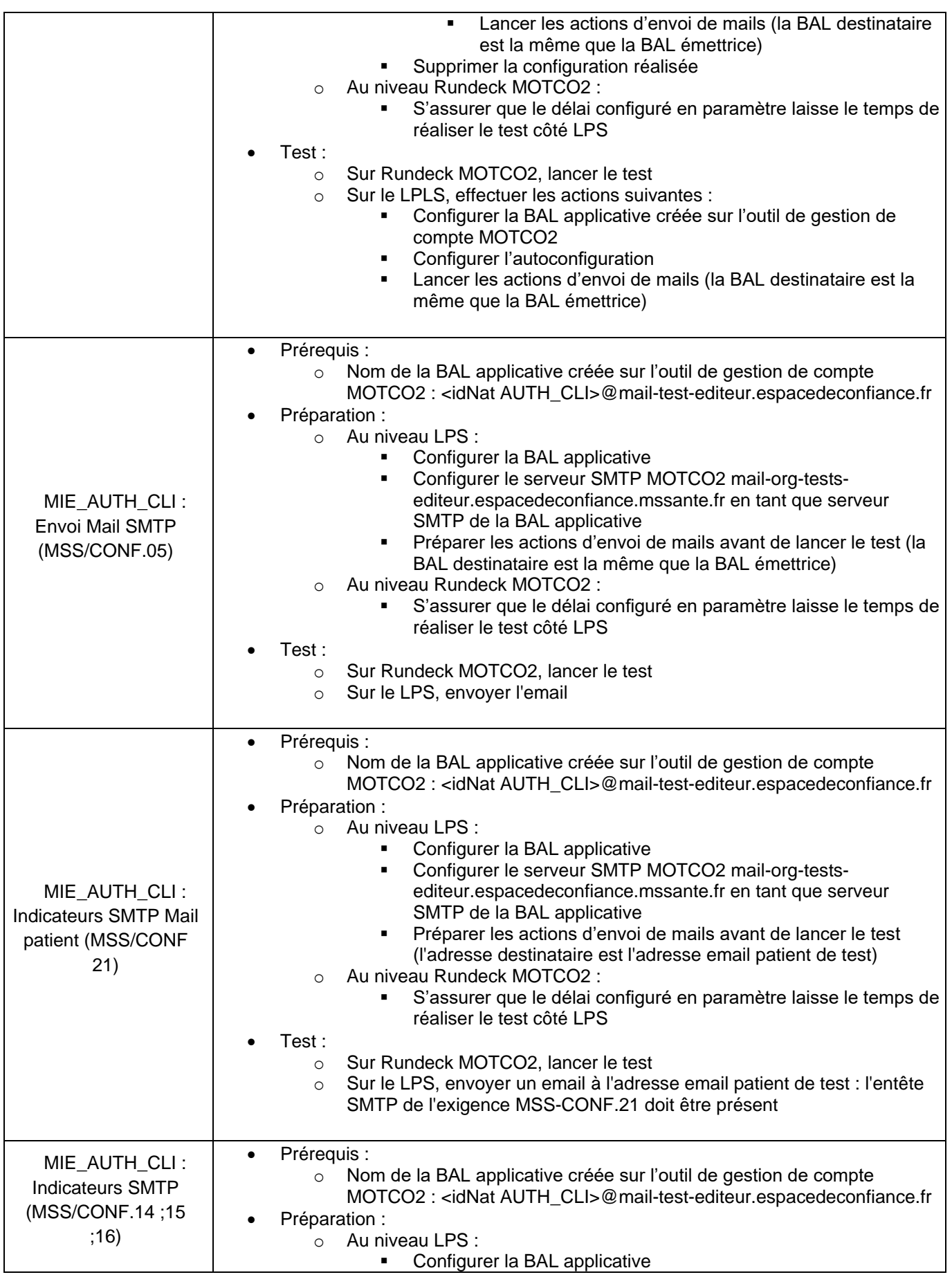

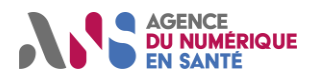

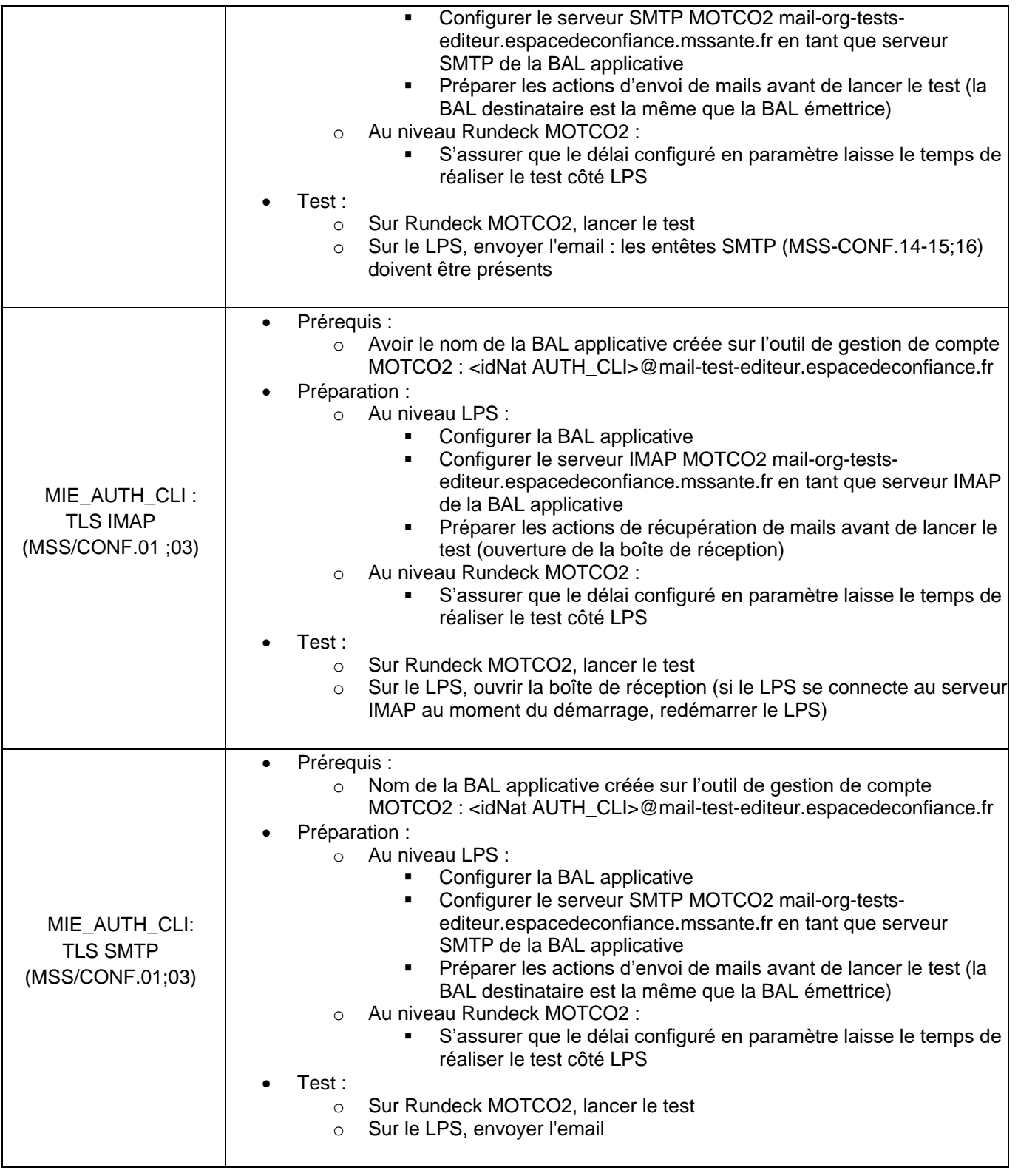

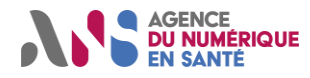

#### **MSS-LPS-SEGUR-GEN-PER-ORG**

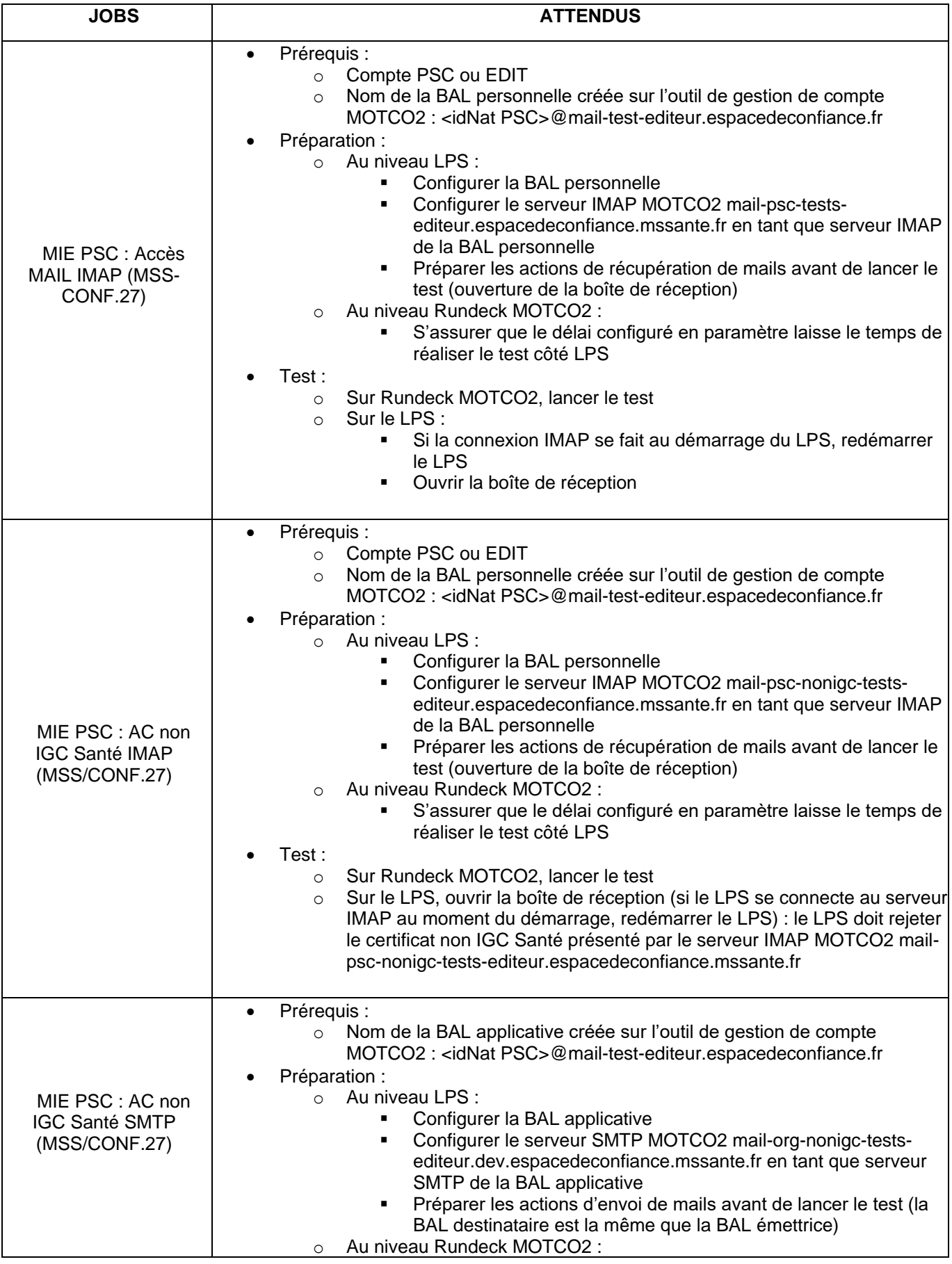

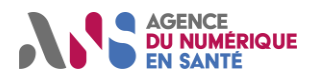

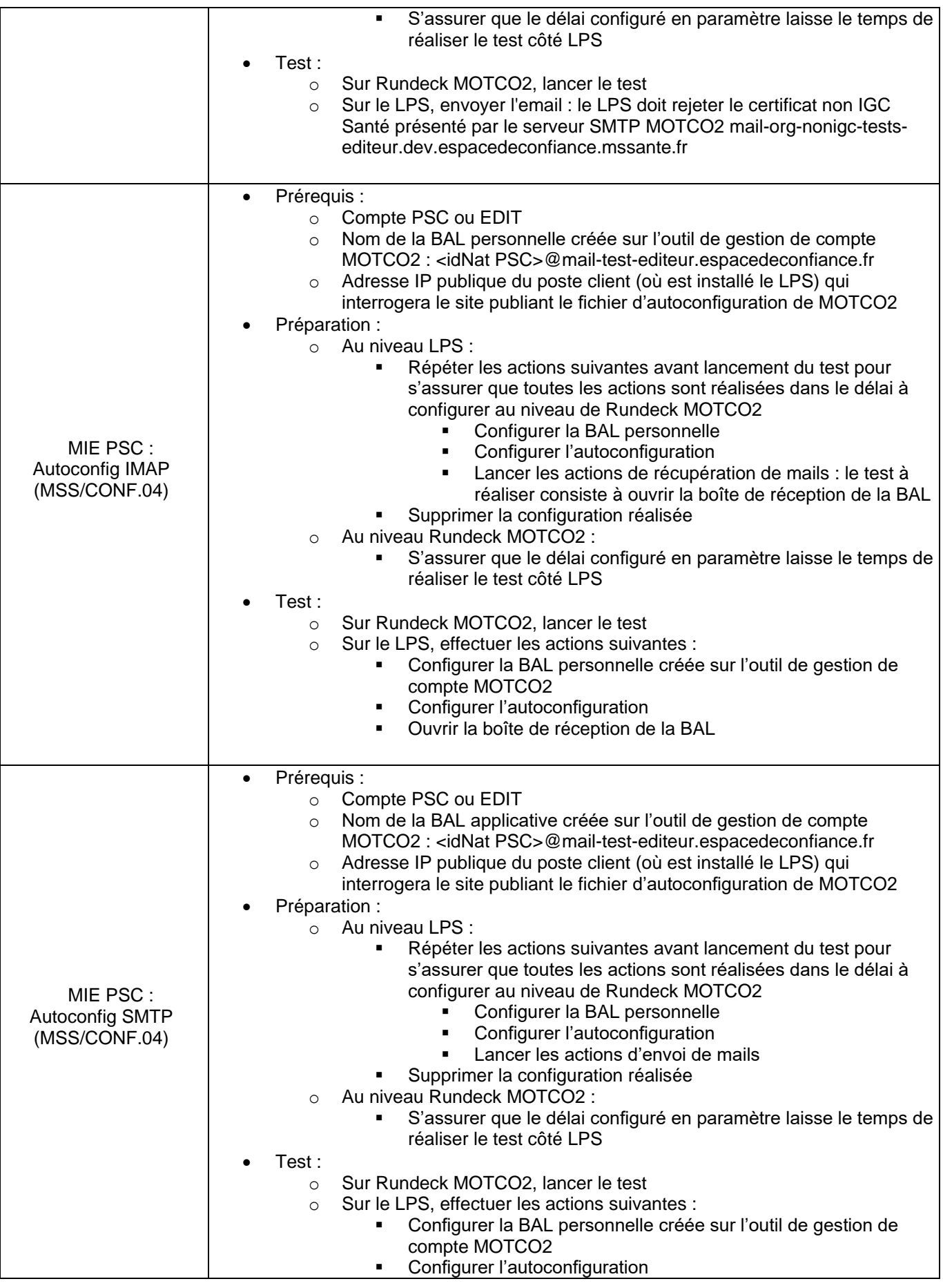

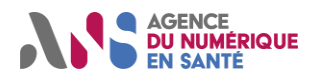

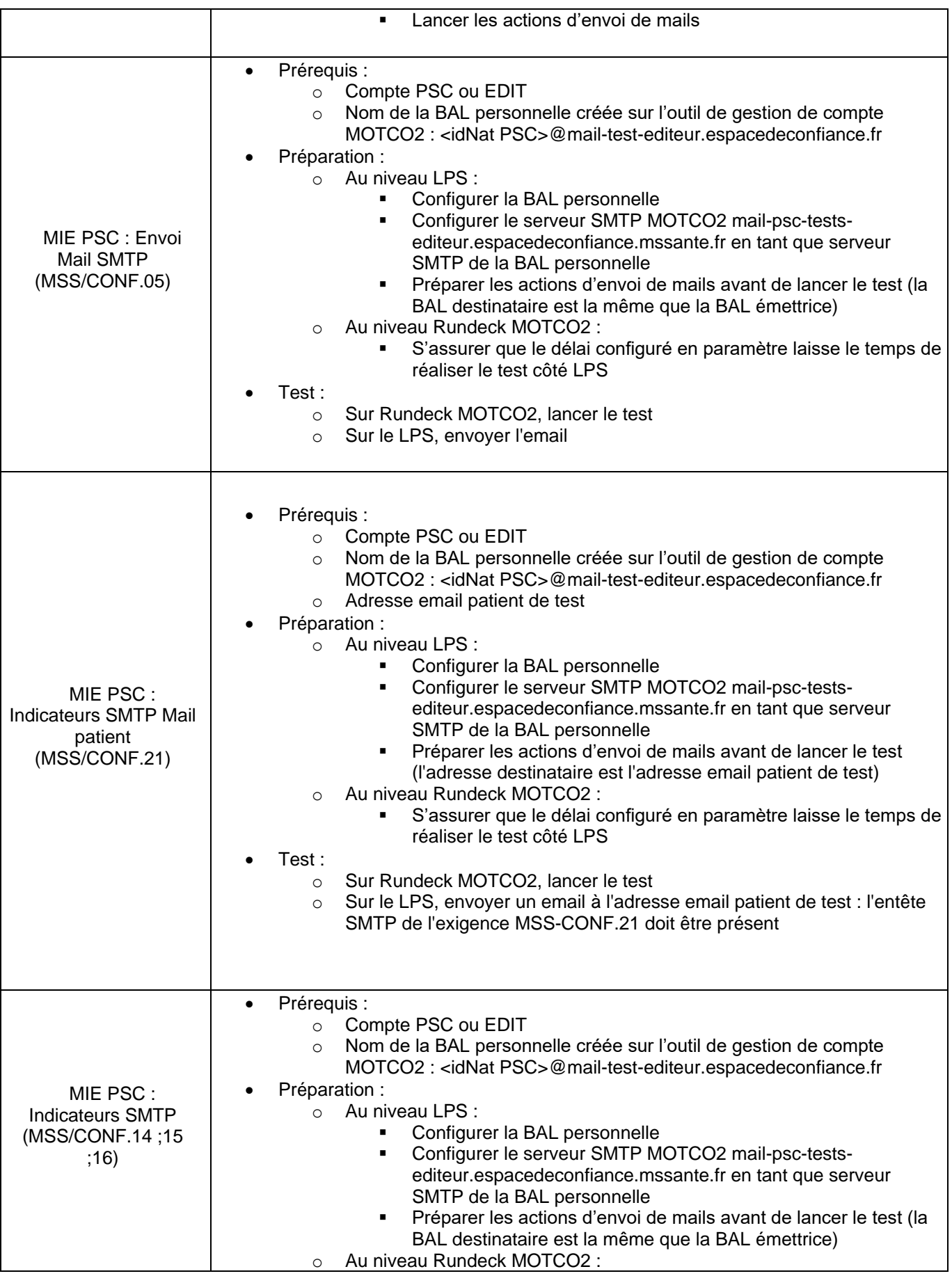

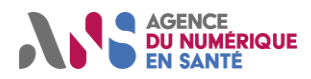

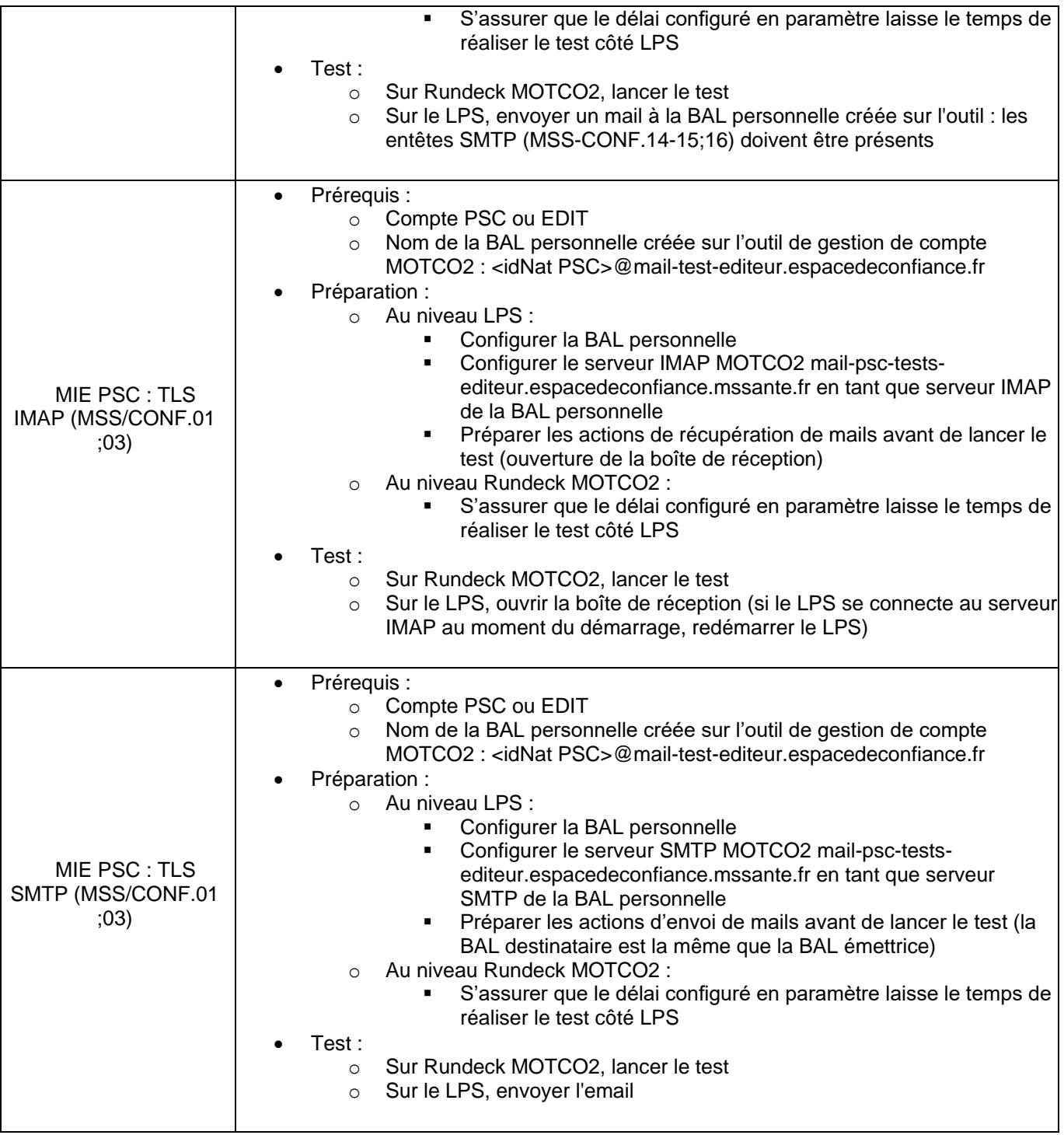

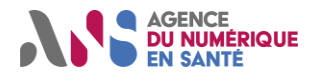

#### **MSS-LPS-SEGUR-PER-ORG-1**

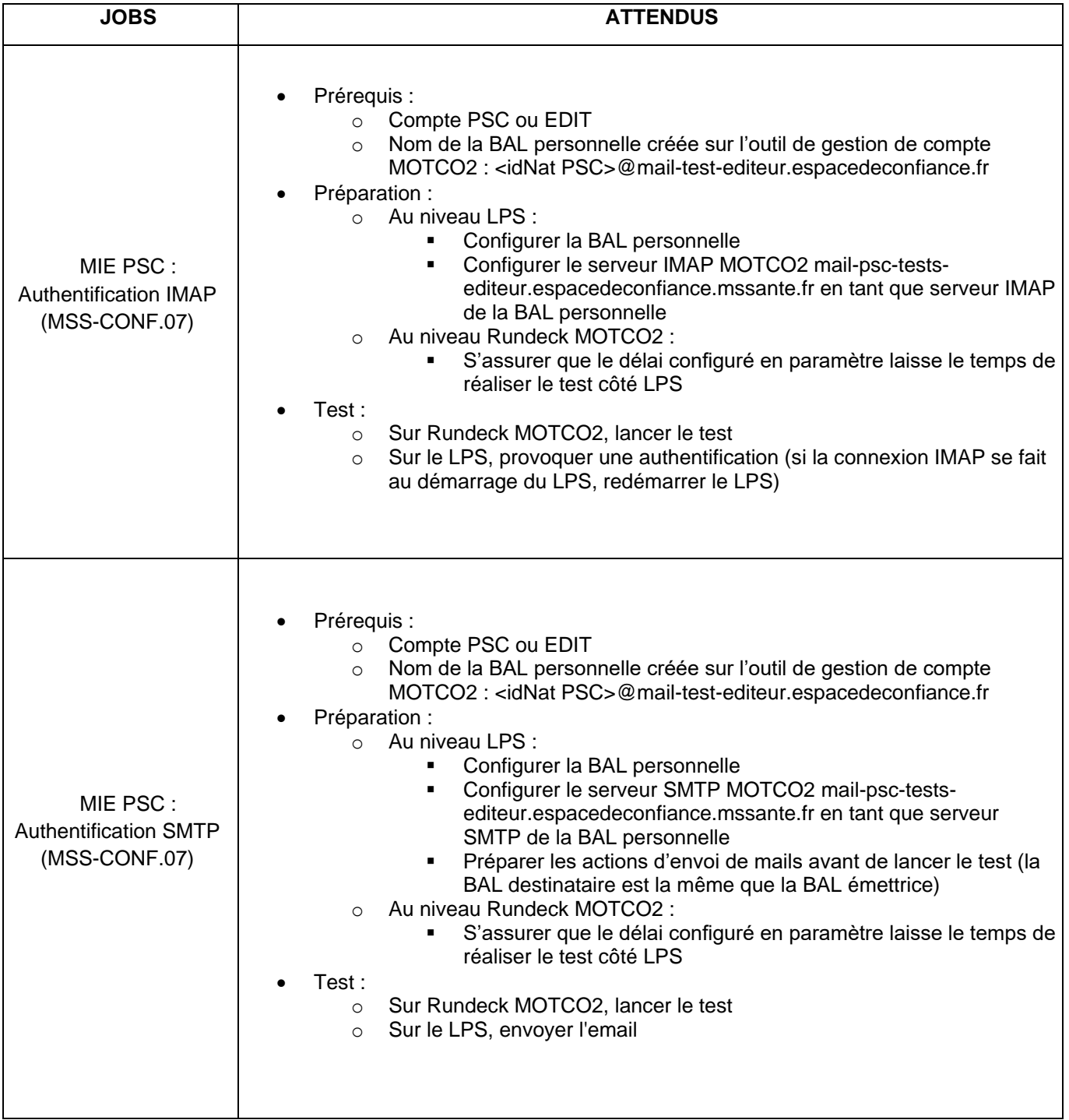

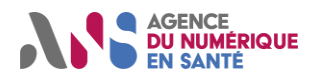

#### **MSS-LPS-SEGUR-PER-ORG-2**

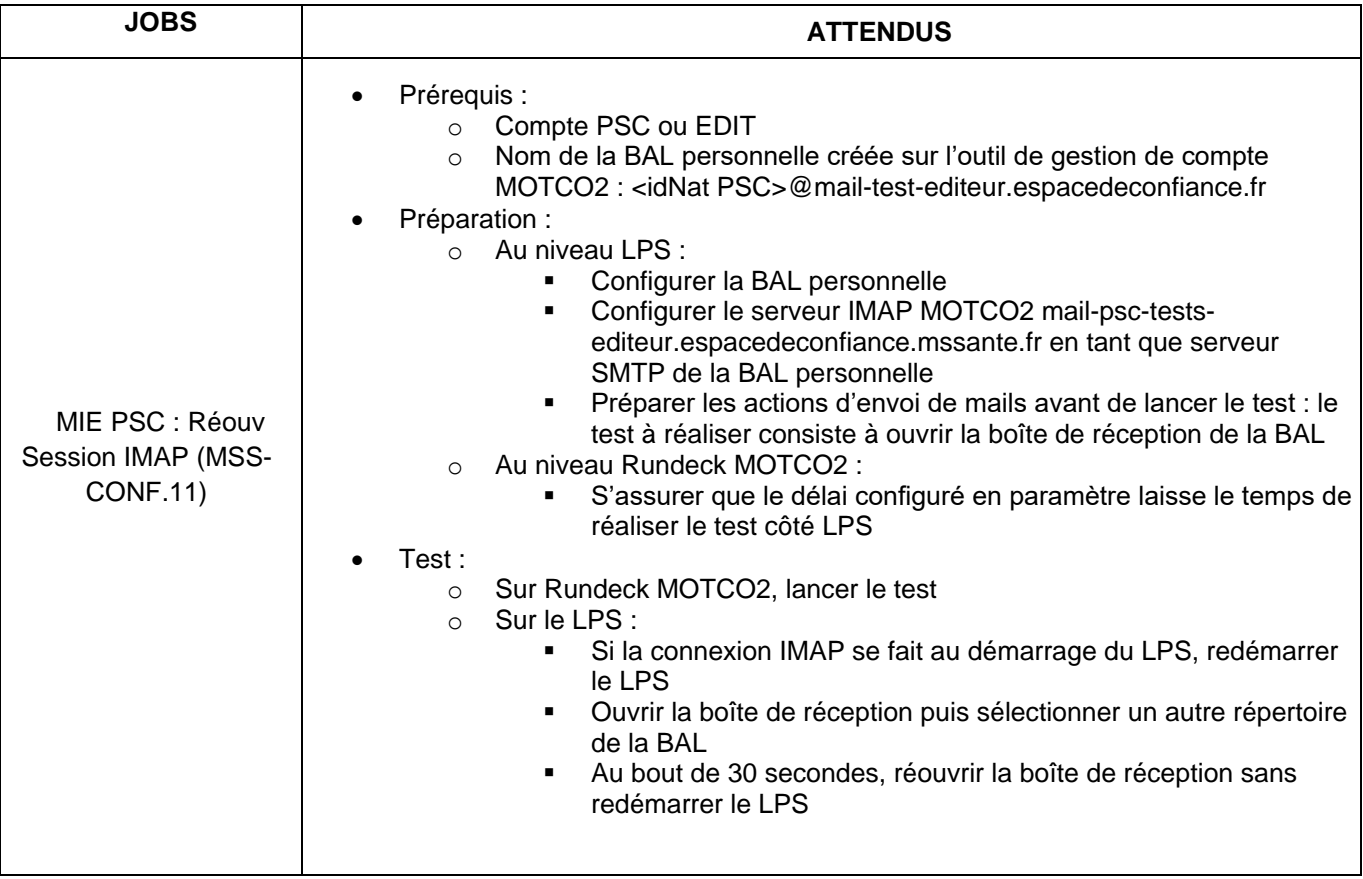

#### **MSS-LPS-SEGUR-PER-ORG-3**

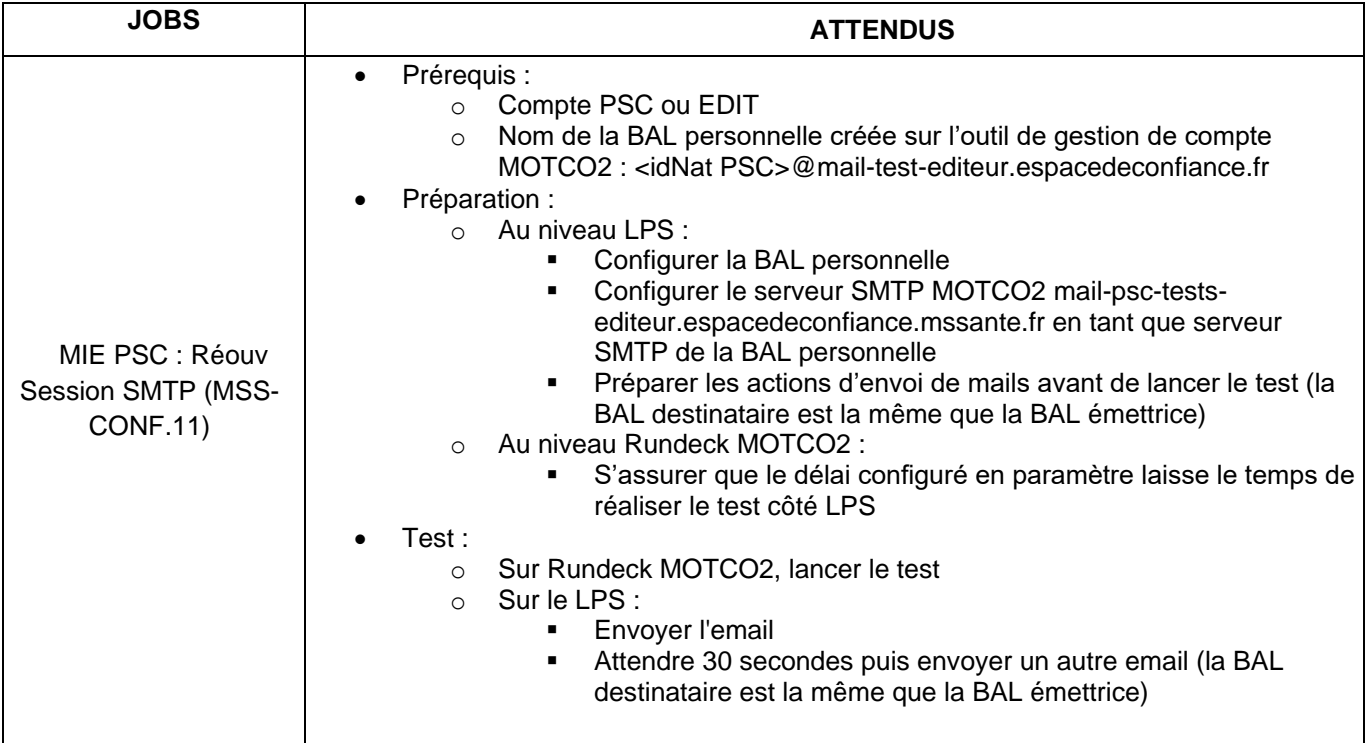

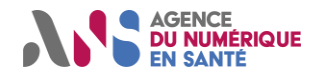

### <span id="page-34-0"></span>**3.6 DECONNEXION RUNDECK**

Pour vous déconnecter de l'outil Rundeck, cliquer sur le logo « Profil » en haut à droite de votre page, puis dans le menu déroulant, cliquer sur l'item « Déconnexion ». Lorsque vous vous déconnecterez, vous serez redirigé vers le site web de gestion de comptes.

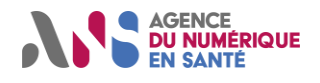

## <span id="page-35-0"></span>**4. FOIRE AUX QUESTIONS**

1) La description détaillée du cas de test - Vérification protocoles de chiffrement

L'éditeur doit impérativement exposer les 6 suites de chiffrement définies dans le référentiel #2 Editeurs.

Si l'outil de test détecte qu'une suite de chiffrement n'est pas autorisée dans le référentiel, le test sera KO et il affichera le nom du chiffrement non autorisé dans le résultat de test.

Ci-dessous la liste des suites de chiffrements acceptées :

0xC030: TLS\_ECDHE\_RSA\_WITH\_AES\_256\_GCM\_SHA384 0xC02F: TLS\_ECDHE\_RSA\_WITH\_AES\_128\_GCM\_SHA256 0xC028: TLS\_ECDHE\_RSA\_WITH\_AES\_256\_CBC\_SHA384 0xC027: TLS\_ECDHE\_RSA\_WITH\_AES\_128\_CBC\_SHA256 0x009F: TLS\_DHE\_RSA\_WITH\_AES\_256\_GCM\_SHA384 0x009E: TLS\_DHE\_RSA\_WITH\_AES\_128\_GCM\_SHA256